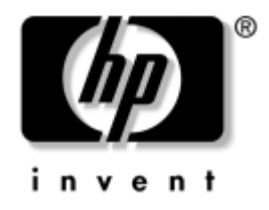

# **Píručka správy osobního počítače**

Firemní počítače

Číslo dokumentu: 391759-221

**Květen 2005** 

Tato příručka obsahuje definice a pokyny k použití funkcí zabezpečení a strategie Intelligent Manageability, které jsou u některých modelů předem nainstalovány.

© Copyright 2005 Hewlett-Packard Development Company, L.P. Informace uvedené v tomto dokumentu podléhají změnám bez předchozího upozornění.

Microsoft a Windows jsou ochranné známky společnosti Microsoft Corporation v USA a dalších zemích.

Jediné záruky na produkty a služby společnosti HP jsou uvedeny v přesně vymezených prohlášeních týkajících se záruk na tyto produkty nebo služby. Ze žádných zde uvedených informací nelze vyvodit existenci dalších záruk. Společnost HP není zodpovědná za technické nebo redakční chyby ani za opomenutí vyskytující se v tomto dokumentu.

Tento dokument obsahuje informace, které jsou vlastnictvím společnosti HP a jsou chráněny zákony na ochranu autorských práv. Žádnou část tohoto dokumentu není povoleno kopírovat, reprodukovat nebo přeložit do jiného jazyka bez předchozího písemného souhlasu společnosti Hewlett-Packard.

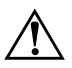

**VAROVÁNÍ:** Text označený tímto způsobem znamená, že nerespektování uvedených pokynů může vést ke zranění nebo k ohrožení života.

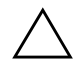

UPOZORNĚNÍ: Text označený tímto symbolem informuje, že nerespektování uvedených pokynů může vést k poškození zařízení nebo ke ztrátě dat.

**Píručka správy osobního počítače**

Firemní počítače První vydání (Květen 2005) **Číslo dokumentu: 391759-221**

# **Obsah**

# **[Píručka správy osobního počítače](#page-4-0)**

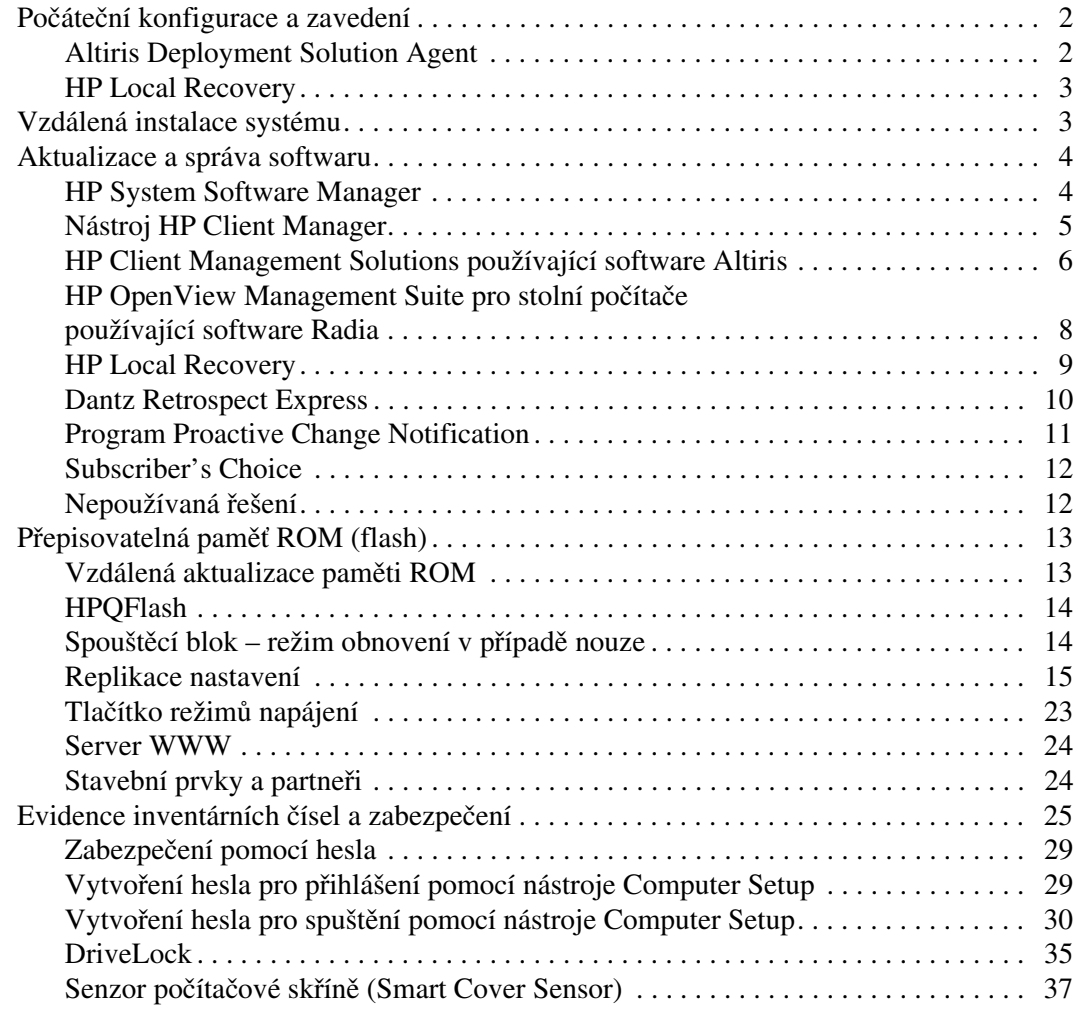

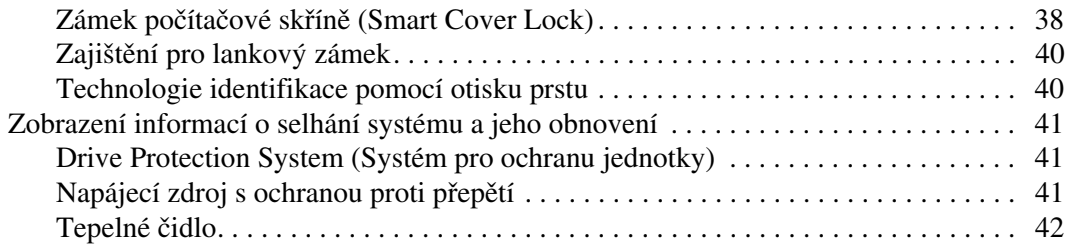

# **[Rejstík](#page-46-0)**

# <span id="page-4-0"></span>**Píručka správy osobního počítače**

<span id="page-4-1"></span>Strategie HP Client Management Solutions nabízí standardní řešení pro správu a řízení stolních počítačů, pracovních stanic a notebooků v síťovém prostředí. Společnost HP se stala průkopníkem v oblasti správy stolních počítačů v roce 1995, kdy zavedla první stolní počítače umožňující úplnou správu. Společnost HP je držitelem patentu na tuto technologii. Od té doby stojí společnost HP v čele vývoje průmyslových standardů a infrastruktur potřebných k efektivnímu zavádění, konfiguraci a správě stolních počítačů, pracovních stanic a notebooků. Společnost HP úzce spolupracuje s předními výrobci softwaru pro správu s cílem zajistit kompatibilitu strategie HP Client Management Solutions s těmito produkty. Strategie HP Client Management Solutions tvoří významný aspekt našeho jasného závazku poskytovat uživatelům produkty pro životní cyklus počítače, které uživatelům pomáhají v průběhu čtyř fází životního cyklu počítače. Mezi tyto fáze patří plánování, implementace, správa a přechodné fáze.

Mezi klíčové funkce správy stolních počítačů patří:

- počáteční konfigurace a implementace,
- vzdálená instalace systému,
- aktualizace a správa softwaru,
- přepisovatelná paměť ROM (flash),
- evidence inventárních čísel a zabezpečení,
- zobrazení informací o selhání systému a jeho obnovení.

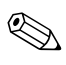

Podpora konkrétních funkcí popsaných v této příručce se může lišit v závislosti na modelu nebo verzi softwaru.

# <span id="page-5-0"></span>**Počáteční konfigurace a zavedení**

<span id="page-5-6"></span>Počítač je dodán s předem instalovanou bitovou kopií systémového softwaru. Po krátkém procesu rozdělení softwaru na jednotlivé aplikace je počítač připraven k použití.

Je možné, že předem instalovanou bitovou kopii softwaru budete chtít nahradit vlastní sadou systémového softwaru s aplikacemi. Existuje několik metod implementace vlastní bitové kopie softwaru. Mezi ně patří:

- instalace dalších softwarových aplikací po rozbalení předinstalované bitové kopie softwaru,
- použití nástrojů pro zavedení softwaru, jako jsou například nástroje Altiris Deployment Solution, k nahrazení předem nainstalovaného softwaru vlastní bitovou kopií softwaru,
- použití klonování disku ke zkopírování obsahu jednoho pevného disku na jiný.

<span id="page-5-5"></span><span id="page-5-4"></span>Nejlepší metoda implementace závisí na používaném prostředí a procesech informačních technologií. Informace, které vám pomohou při výběru nejlepší implementační metody, najdete v části PC Deployment (Implementace počítače) na webovém serveru HP Lifecycle Solutions

<span id="page-5-3"></span>(http://whp-sp-orig.extweb.hp.com/country/us/en/solutions.html).

<span id="page-5-7"></span>Disk CD-ROM *Restore Plus!*, instalace založená na paměti ROM a hardware s aktivovaným rozhraním ACPI poskytují další podporu při obnově systémového softwaru, správě konfigurace, odstraňování potíží a řízení spotřeby.

# <span id="page-5-1"></span>**Altiris Deployment Solution Agent**

<span id="page-5-2"></span>Tento program je předinstalován v počítači. Po nainstalování umožňuje komunikaci s konzolou pro správu Deployment Solution.

Instalace programu Altiris Deployment Solution Agent:

- 1. Klepněte na tlačítko **Start**.
- 2. Klepněte na příkaz **Všechny programy**.
- 3. Klepněte na položku **Software Setup** (Instalace softwaru).
- 4. Klepněte na tlačítko **Next** (Další).
- 5. Posuňte zobrazení dolů a klepnutím na odkaz nainstalujte software Altiris AClient.

### <span id="page-6-0"></span>**HP Local Recovery**

<span id="page-6-2"></span>Software Local Recovery zálohuje data a systémové soubory do chráněné oblasti na pevném disku. Dojde-li ke ztrátě, odstranění či poškození dat nebo souborů, lze pomocí programu Local Recovery data načíst nebo obnovit poslední funkční bitovou kopii systému.

Instalace tohoto předem zavedeného programu:

- 1. Klepněte na tlačítko **Start**.
- 2. Klepněte na příkaz **Local Recovery**.
- 3. Klepněte na tlačítko **Next** (Další).
- <span id="page-6-5"></span>4. Posuňte zobrazení dolů a klepnutím na odkaz nainstalujte software HP Local Recovery.

# <span id="page-6-1"></span>**Vzdálená instalace systému**

<span id="page-6-3"></span>Vzdálená instalace systému umožňuje spouštět a nastavovat systém pomocí informací o konfiguraci a softwaru umístěných na síťovém serveru, a to pomocí prostředí PXE (Preboot Execution Environment). Funkce vzdálené instalace systému obvykle slouží jako nástroj pro nastavení a konfiguraci systému a lze ji použít pro následující úlohy:

- <span id="page-6-4"></span>■ formátování pevného disku,
- implementace softwaru v jednom nebo více nových počítačích,
- vzdálená aktualizace systému BIOS v přepisovatelné paměti ROM (["Vzdálená aktualizace paměti ROM" na stránce 13](#page-16-1)),
- konfigurace nastavení systému BIOS.

<span id="page-6-6"></span>Chcete-li spustit vzdálenou instalaci systému, stiskněte klávesu **F12** poté, co se v pravém dolním rohu obrazovky s logem společnosti HP zobrazí zpráva F12 = Network Service Boot (F12 = Spuštění ze sítě). Dále postupujte podle pokynů na obrazovce. Výchozí pořadí spouštění je nastaveno v konfiguraci systému BIOS, kterou lze změnit tak, aby spouštění vždy probíhalo v prostředí PXE.

Společnosti HP a Altiris uzavřely partnerství s cílem poskytovat nástroje, které usnadní zavedení a správu podnikových počítačů, sníží časovou náročnost těchto procesů, podstatně sníží celkové náklady na vlastnictví a učiní z počítačů společnosti HP klientské počítače s nejsnadnější správou v podnikovém prostředí.

# <span id="page-7-0"></span>**Aktualizace a správa softwaru**

<span id="page-7-3"></span>Společnost HP dodává několik nástrojů pro správu a aktualizaci softwaru ve stolních počítačích, pracovních stanicích a noteboocích:

- HP System Software Manager,
- HP Client Manager,
- HP Client Management Solutions používající software Altiris,
- HP OpenView Management Suite pro stolní počítače používající software Radia,
- HP Local Recovery,
- Dantz Backup and Recovery,
- HP Proactive Change Notification,
- <span id="page-7-2"></span>■ HP Subscriber's Choice.

### <span id="page-7-1"></span>**HP System Software Manager**

HP System Software Manager (SSM) je bezplatný nástroj, který automatizuje vzdálenou implementaci ovladačů zařízení a aktualizací systému BIOS pro firemní počítače HP připojené do sítě. Po spuštění nástroj bezobslužně (bez zásahu uživatele) určí revizní úrovně ovladačů a systému BIOS nainstalovaných v každém síťovém klientském počítači a porovná tyto údaje se systémovým softwarem SoftPaqs, který byl testován a uložen v centrálním úložišti souborů. Nástroj SSM potom automaticky aktualizuje všechen systémový software počítačů v síti s nižší úrovní revize na poslední úrovně dostupné v úložišti. Nástroj SSM umožňuje distribuci aktualizací SoftPaq pouze do správných modelů klientských systémů, proto jej mohou správci s důvěrou a účinně používat k aktualizování systémového softwaru.

Nástroj System Software Manager lze integrovat s nástroji pro podnikovou distribuci softwaru, jako jsou HP OpenView Management Suite se softwarem Radia a Microsoft Systems Management Server (SMS). Pomocí nástroje System Software Manager můžete distribuovat aktualizace vytvořené zákazníky nebo jinými společnostmi, které byly zabaleny do formátu tohoto nástroje.

<span id="page-8-1"></span>Nástroj SSM můžete bezplatně stáhnout z adresy [www.hp.com/go/ssm](http://www.hp.com/go/ssm).

### <span id="page-8-0"></span>**Nástroj HP Client Manager**

Nástroj HP Client Manager vyvinutý se společností Altiris je k dispozici bezplatně pro všechny podporované modely firemních stolních počítačů, notebooků a pracovních stanic HP. Nástroj SSM je integrován do nástroje HP Client Manager a umožňuje centrální sledování a správu hardwarových aspektů klientských systémů HP.

Pomocí nástroje HP Client Manager můžete:

- získávat cenné informace o hardwaru (o nastavení procesoru, paměti, grafiky a zabezpečení),
- sledovat stav systému a řešit problémy ještě před jejich vznikem,
- instalovat ovladače a aktualizace systému BIOS bez fyzické přítomnosti u jednotlivých počítačů,
- vzdáleně konfigurovat nastavení systému BIOS a zabezpečení,
- automatizovat procesy za účelem rychlého řešení potíží s hardwarem.

Nástroj HP Client Manager používá stejnou infrastrukturu Altiris jako ostatní řešení společnosti Altiris pro správu životních cyklů klientských počítačů. Tento design představuje pro zaměstnance z oblasti IT značnou výhodu, protože je třeba instalovat a udržovat jen jednu infrastrukturu. Informace jsou uloženy v jedné databázi, proto jsou k dispozici kompletní a konzistentní inventární zprávy i informace o stavu a zabezpečení systému. Používá se jedno konzistentní konzolové rozhraní pro plánování a průběh sledování hardwarových i softwarových úkolů správy pro klientské systémy.

Více informací o nástroji HP Client Manager naleznete na webu [www.hp.com/go/easydeploy](http://www.hp.com/go/easydeploy).

## <span id="page-9-0"></span>**HP Client Management Solutions používající software Altiris**

<span id="page-9-1"></span>Další řešení společnosti Altiris pro správu klientských počítačů lze zakoupit prostřednictvím společnosti HP. Mohou doplnit možnosti správy hardwaru nástroje HP Client Manager. Tato řešení společnosti Altiris jsou určeny pro záležitosti spojené s životním cyklem produktů v oblasti IT včetně následujících položek:

- oceňování majetku,
- plnění podmínek softwarových licencí,
- migrace osobních nastavení,
- implementace bitové kopie softwaru,
- distribuce softwaru,
- správa prostředků,
- zálohování a obnovení klientských počítačů,
- řešení problémů.

Více informací o nástroji HP Client Management Solutions se softwarem Altiris naleznete na webu [www.hp.com/go/easydeploy](http://www.hp.com/go/easydeploy).

Společnosti HP a Altiris vytvořily jedinečné spojenectví, které pokrývá více oblastí než jen prodej a marketing, aby mohly využívat společného vývoje a sdílení technologií, které můžete najít ve skupinách HP Client, Server, OpenView a Services, a aby mohly poskytovat nejlepší řešení pro partnery a zákazníky společnosti HP.

Počínaje rokem 1999 uzavřely skupina pro osobní systémy společnosti Compaq a společnost Altiris spojenectví, aby mohly zkombinovat sílu společnosti Compaq jako průkopníka v oblasti počítačového hardwaru a možností správy s možnostmi implementace a migrace počítačů společnosti Altiris. Vztah se rozvinul do strategického spojenectví, které dalo vzniknout komplexním řešením pro správu životních cyklů produktů v oblasti IT snižujícím náklady, včetně společně vyvinutého nástroje HP Client Manager, jenž představuje nejlepší správu hardwaru pro počítače HP.

Na úspěch skupiny pro osobní systémy navázala v roce 2001 skupina pro průmyslové standardní servery, která představila sadu ProLiant Essentials Rapid Deployment Pack, což je verze výrobců OEM nástroje Deployment Solution společnosti Altiris kombinovaného se sadou SmartStart Toolkit společnosti HP. Společnost HP využívá toto řešení k obsluze serverů ProLiant (včetně deskových serverů (blade)) i osobních počítačů typu blade, jako základní součásti konsolidované klientské infrastruktury HP.

Po sloučení společností HP a Compaq se spojenectví dále rozvíjelo a nabídlo následující produkty:

- Nástroj Altiris Deployment Solution je k dispozici jako 30 denní zkušební verze pro firemní počítače HP. Po uplynutí zkušební doby lze zakoupit licenci.
- HP Local Recovery je nástroj pro zálohování a obnovení klientů, který je k dispozici zdarma pro firemní počítače HP.
- Nástroj Altiris Connector for HP OpenView poskytuje inventář klientů a integraci událostí s nástroji HP OpenView Network Node Manager, Operations a Service Desk.
- Nástroj Altiris Connector for HP Systems Insight Manager umožňuje konsolidovanou implementaci a správu klientů a serverů HP z konzoly HP Systems Insight Manager.

Společnost HP je jedničkou na trhu díky tomu, že nabízí jedno řešení a konzolu pro správu implementace a konfigurace osobních počítačů, handheldů, tenkých klientů a serverů se systémy Windows a Linux a navíc bohaté možnosti integrace s podnikovými nástroji HP pro správu. Společnost HP nabízí rozsáhlé odborné zkušenosti z oblasti školení a servisu, které získáte u organizace HP Services a společnosti Altiris. Tato kombinace řešení HP Client Management Solutions a možností servisu a služeb představuje nejlepší volbu pro zákazníky, kteří chtějí snížit náklady na správu klientských systémů a její složitost.

# <span id="page-11-0"></span>**HP OpenView Management Suite pro stolní počítače používající software Radia**

<span id="page-11-1"></span>HP OpenView Management Suite pro stolní počítače se softwarem Radia je software s velkými možnostmi rozšíření pro správu změn a konfigurace na základě zásad, který správcům umožňuje z webové konzoly účinně a spolehlivě inventarizovat, implementovat a udržovat software a obsah v různorodých počítačových platformách.

Sada HP OpenView Management Suite pro stolní počítače se softwarem Radia zajišťuje dostupnost počítačových aplikací a že operační systémy, aplikace a obsah, které zaměstnanci, partneři nebo zákazníci potřebují, budou vždy 100% v pořádku.

Sada HP OpenView Management Suite pro stolní počítače se softwarem Radia se u firemních zákazníků po celém světě osvědčila díky více než 99% spolehlivosti ve vysoce komplexních a rozsáhlých prostředích informačních technologií. Automatizuje správu změn, která s sebou přináší výrazné úspory na nákladech v oblasti IT, zrychlené uvedení softwaru a obsahu na trh a zvýšenou produktivitu a spokojenost zákazníků.

HP OpenView Management Suite pro stolní počítače používající software Radia umožňuje odborníkům v oblasti IT:

- shromažďovat inventář hardwaru a softwaru v různých platformách,
- připravit balíček aplikací a před distribucí provést analýzu vlivu,
- zaměřit se na jednotlivé počítače, pracovní skupiny nebo celá seskupení počítačů za účelem implementace a údržby softwaru a obsahu podle zásad,
- zásobovat a spravovat operační systémy, aplikace a obsah v distribuovaných stolních počítačích z jakéhokoli umístění,
- provést integraci s nástrojem HP OpenView Service Desk a jinými nástroji pro technickou podporu a správu systému,
- zprovoznit běžnou infrastrukturu pro správu softwaru a obsahu na v podstatě každém zařízení, každé platformě a v každé síti, a to pro všechny podnikové uživatele,
- rozšiřovat výkon podle potřeb podniku.

Sada HP OpenView Management Suite pro stolní počítače používající software Radia se nabízí jako samostatné řešení a je plně integrovatelná s produkty HP OpenView Management Suite se softwarem Radia jako základní komponenta jedinečného přístupu společnosti HP ke správě v požadovaném stavu. Tento přístup poskytuje automatizovanou a průběžnou údržbu veškerého softwaru, který se nachází na podnikových výpočetních zařízeních. Produkty HP OpenView Management Suite se softwarem Radia zajišťují, že je celá softwarová infrastruktura v požadovaném stavu – aktuální, spolehlivá a zabezpečená.

Více informací o nástroji HP OpenView Management Suite pro stolní počítače se softwarem Radia naleznete na webu [http://managementsoftware.hp.com/products/radia\\_mdsk/index.html](http://managementsoftware.hp.com/products/radia_mdsk/index.html).

# <span id="page-12-0"></span>**HP Local Recovery**

<span id="page-12-1"></span>Nástroj Local Recovery poskytuje ochranu dat a systémových souborů pro firemní počítače, notebooky a pracovní stanice HP. S nástrojem Local Recovery můžete rychle obnovovat systémy a vrátit se zpět k práci, pokud dojde k nechtěnému smazání informací nebo k poškození operačního systému. Nástroj Local Recovery, navržený pro nepřipojené nebo zřídka připojené uživatele, chrání stav dat a systému počítače HP prostřednictvím plánovaných snímků ukládaných do chráněné oblasti na místním pevném disku. Zálohování nebo obnovení můžete spustit pouhým klepnutím myši nebo stisknutím klávesy F11 v prostředí před zavedením systému. Zálohování systému a obnovení po havárii jsou nyní jednoduché pro všechny uživatele, bez ohledu na připojení.

Nástroj Local Recovery je k dispozici zdarma pro firemní počítače HP. K dispozici jsou také dva další produkty pro obnovení klientských počítačů. Upgradem na tyto produkty získáte další funkce pro obnovení:

■ Local Recovery Pro: Obsahuje všechny schopnosti nástroje Local Recovery a navíc podporuje zálohování a obnovení na sekundární pevný disk a také podporuje otevřené a zamčené soubory. Při pořizování záložního snímku zachovává podpora otevřených a zamčených souborů informace v otevřených aplikacích, například e-mailové zprávy, prezentace a textové dokumenty.

■ Recovery Solution: Obsahuje úplné možnosti zálohování a obnovení počítačů ve firmách z centrální konzoly pro správu. Toto řešení podporuje zálohování dat do chráněné oblasti na místním pevném disku i v síti. Tento síťový nástroj pro obnovení poskytuje vysokou úroveň ochrany proti ztrátě dat vinou selhání pevného disku nebo odcizených či nesprávně umístěných počítačů.

<span id="page-13-1"></span>Více informací o nástroji HP Local Recovery naleznete na webu [www.hp.com/go/easydeploy](http://www.hp.com/go/easydeploy).

### <span id="page-13-0"></span>**Dantz Retrospect Express**

Nástroj Dantz Retrospect Express chrání jeden stolní počítač nebo notebook se systémem Windows. Poskytuje možnost obnovení ztráty dat způsobené viry, nově nainstalovaným softwarem, chybou uživatele, poškozeným hardwarem, upgrady hardwaru, hackery a ztrátou nebo odcizením počítačů. Je možné zvolit mezi [jednoduchým duplikováním a komplexním zálohováním a k dispozici](http://www.dantz.com/en/partners/oem_solutions.dtml)  je také intuitivní instalční průvodce, díky kterému budete moci začít znovu pracovat během několika minut. Nástroj Retrospect Express obsahuje integrovanou funkci obnovení po havárii (Disaster Recovery), aby možnosti ochrany byly co nejlepší. Klepnutím sem zobrazíte seznam výrobců hardwaru, kteří do svých produktů instalují nástroj Retrospect, a místa, kde lze tyto produkty koupit.

Rozhodnete-li se nástroj Retrospect Express nainstalovat, můžete první zálohování provést za méně než dvě minuty. S nástrojem Retrospect můžete plán zálohování implementovat odpovědí na několik jednoduchých otázek. Obnovení jsou rychlá a bezproblémová. Potřebujete-li provést obnovení, nástroj Retrospect Express automaticky vyhledá soubory, i když nebudete vědět, v které části záložního média se potřebné soubory nacházejí.

Soubory a složky můžete jedním stisknutím tlačítka duplikovat na externí pevný disk. Operace duplikování zkopíruje informace z pevného disku počítače na externí pevný disk. (U externích pevných disků s integrovaným tlačítkem zálohování lze duplikování spustit pouhým stisknutím tohoto tlačítka.) Díky duplicitním záznamům lze soubory a složky na externím pevném disku snadno prohlížet, pracovat s nimi a obnovovat je v Průzkumníkovi Windows. Proces duplikování šetří místo, protože přepisuje všechna předchozí záložní data na externím disku, a šetří čas kopírováním pouze těch souborů, které jsou nové nebo se od posledního zálohování změnily.

Zálohovat můžete více verzí souborů a složek. Komplexní zálohování uchovává i dřívější verze souborů a složek a umožňuje vrátit počítač zpět do libovolného dřívějšího stavu, který existoval před poškozením dat. Po každém provedení operace zálohování nástroj Retrospect Express vytvoří bod obnovení, který může obsahovat všechny informace, které uživatel potřebuje k načtení souborů nebo obnovení celého počítače (po havárii), včetně všech souborů a nastavení operačního systému, ovladačů zařízení a aplikací a jejich nastavení. Body obnovení jsou zaznamenávány rychle a poskytují 100% přesné obnovení jakéhokoli bodu v čase, kdy bylo zálohování provedeno – tím tento nástroj překračuje schopnosti jiných zálohovacích softwarových produktů.

<span id="page-14-1"></span>Další informace o nástroji Dantz Retrospect Express najdete na webu [http://www.dantz.com/en/products/win\\_express/index.dtml](http://www.dantz.com/en/products/win_express/index.dtml).

# <span id="page-14-0"></span>**Program Proactive Change Notification**

Program Proactive Change Notification používá webový server Subscriber's Choice a umožňuje aktivní a automatické provádění následujících úloh:

- Odesílání e-mailových zpráv PCN (Proactive Change Notification, Předběžné upozornění na změny), které upozorňují na změny hardwaru a softwaru u většiny komerčních počítačů a serverů, a to až 60 dní předem.
- Odesílání e-mailových zpráv obsahujících zprávy typu Customer Bulletins, Customer Advisories, Customer Notes, Security Bulletins a Driver Alerts pro většinu komerčních počítačů a serverů.

<span id="page-14-2"></span>Můžete vytvořit vlastní profil a zajistit tak, že budete dostávat pouze informace vztahující se ke specifickému prostředí informačních technologií. Chcete-li zjistit další informace o programu Proactive Change Notification a vytvořit si vlastní profil, přejděte na stránku [http://h30046.www3.hp.com/subhub.php?jumpid=go/pcn.](http://h30046.www3.hp.com/subhub.php?jumpid=go/pcn)

# <span id="page-15-0"></span>**Subscriber's Choice**

<span id="page-15-3"></span>Subscriber's Choice je klientská služba společnosti HP. Na základě vašeho profilu vám společnost HP bude dodávat přizpůsobené tipy k produktům, články o funkcích nebo upozornění na ovladače a upozornění podpory. Funkce upozornění na ovladače a upozornění podpory (Driver and Support Alerts/Notifications) služby Subscriber's Choice doručuje e-maily s oznámením, že informace, k jejichž odběru jste se přihlásili ve svém profilu, jsou k dispozici. Chcete-li zjistit další informace o službě Subscriber's Choice a vytvořit si vlastní profil, přejděte na adresu <http://h30046.www3.hp.com/subhub.php>.

### <span id="page-15-1"></span>**Nepoužívaná řešení**

<span id="page-15-4"></span><span id="page-15-2"></span>Sdružení Desktop Management Task Force (DMTF) představilo standard DMI (Desktop Management Interface) před již téměř deseti lety. Z důvodu přijímání nových standardů, například CIM (Common Information Model), se sdružení DMTF rozhodlo dále standard DMI nepoužívat. Díky existenci jiných rozšíření v softwarových produktech HP Client Management Solutions, HP Systems Insight Manager a implementaci modelu CIM společností Microsoft, známé jako Windows Management Instrumentation (WMI), se nedodává nástroj HP Insight Management Agent na nové komerční počítače, pracovní stanice a notebooky HP uvedené po 1. lednu 2004.

Nástroj Insight Management (IM) Agent poskytoval následující funkce:

- Podpora rozhraní DMI umožňovala spravovat klientský systém nástrojem Insight Manager 7 nebo jinými aplikacemi pro správu kompatibilními s rozhraním DMI.
- Webový agent umožňoval spravovat systém místně i vzdáleně webovým prohlížečem.
- Upozorňování na stav bylo možné odesílat uživateli místně nebo do centrální konzoly.

Nástroj Insight Manager byl nahrazen nástrojem HP Systems Insight Manager (HP SIM). Nástroj HP SIM používá rozhraní WMI k načítání informací o klientském systému. K dispozici je nástroj Altiris Connector pro HP Systems Insight Manager, který umožňuje pracovat s nástrojem HP Client Management Solutions prostřednictvím konzoly HP SIM.

Místní upozorňování není aktuálně nástrojem HP Client Management Solutions podporováno, zprávy o stavu jsou však hlášeny do konzoly pro správu systému. Rozhraní Microsoft WMI je standardně v systémech Windows 2000 a Windows XP. Rozhraní WMI poskytuje informace o hardwarovém inventáři a upozorněních přímo prostřednictvím operačního systému Windows do aplikace pro správu systému.

# <span id="page-16-0"></span>**Přepisovatelná paměť ROM (flash)**

<span id="page-16-2"></span>Systém BIOS počítače je uložen v programovatelné pamětí ROM (Read Only Memory) typu flash. Vytvoříte-li pomocí nástroje Computer Setup (F10) heslo pro nastavení, můžete paměť ROM chránit před nechtěnou aktualizací nebo neúmyslným přepsáním. To je důležité kvůli zajištění provozní integrity počítače. Budete-li potřebovat nebo chtít upgradovat systém BIOS, můžete si stáhnout nejnovější bitové kopie systému BIOS ze stránky ovladačů a podpory společnosti HP na adrese [http://www.hp.com/support/files](http:/www.hp.com/support/files).

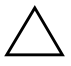

<span id="page-16-4"></span>**UPOZORNĚNÍ:** Chcete-li zajistit maximální ochranu paměti ROM, vytvořte heslo pro nastavení. Toto heslo brání neoprávněným upgradům paměti ROM. Nástroj System Software Manager umožňuje správci systému nastavit heslo pro nastavení u několika počítačů současně. Další informace naleznete zde: [http://www.hp.com/go/ssm.](http://www.hp.com/go/ssm)

# <span id="page-16-1"></span>**Vzdálená aktualizace paměti ROM**

<span id="page-16-3"></span>Vzdálená aktualizace paměti ROM umožňuje správci systému bezpečně upgradovat systém BIOS ve vzdálených počítačích HP přímo z centrální konzoly pro správu sítě. Provedení tohoto úkolu vzdáleně ve více počítačích zajistí jednotné zavedení a větší kontrolu nad bitovými kopiemi systému BIOS v počítačích HP umístěných v síti. Zlepší se také produktivita a sníží celkové náklady na vlastnictví.

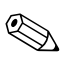

✎ Chcete-li využít vzdálenou aktualizaci přepisovatelné paměti ROM (flash), musí být počítač zapnut standardně nebo pomocí funkce Remote Wakeup (Vzdálené spuštění).

<span id="page-17-3"></span>Další informace o vzdálené aktualizaci přepisovatelné paměti ROM naleznete v části věnované nástroji HP Client Manager Software nebo System Software Manager na adrese <http://h18000.www1.hp.com/im/prodinfo.html>.

# <span id="page-17-0"></span>**HPQFlash**

Nástroj HPQFlash slouží k místní aktualizaci nebo obnovení systému BIOS v jednotlivých počítačích z operačního systému Windows.

<span id="page-17-2"></span>[Další informace o nástroji HPQFlash najdete na adrese](http://www.hp.com/support/files)  http://www.hp.com/support/files. Po zobrazení výzvy zadejte číslo modelu počítače.

### <span id="page-17-1"></span>Spouštěcí blok – režim obnovení v případě nouze

Režim obnovení spouštěcím blokem v případě nouze umožňuje obnovení systému, pokud by došlo selhání přepisovatelné paměti ROM (což je nepravděpodobné). Pokud by například došlo k výpadku proudu během upgradu systému BIOS, bylo by přepsání paměti ROM nekompletní. To by znamenalo, že by systém BIOS byl nepoužitelný. Zaváděcí blok je část paměti ROM chráněná proti přepsání, která obsahuje kód, který při každém zapnutí počítače hledá platnou bitovou kopii systému BIOS.

- Pokud je bitová kopie systému BIOS platná, systém se normálně spustí.
- Pokud bitová kopie systému BIOS není platná, poskytne systém BIOS zaváděcího bloku zabezpečeného proti selhání dostatek podpory pro tyto akce:
	- ❏ Vyhledání souborů bitové kopie systému BIOS ve vyjímatelných médiích. Je-li nalezen příslušný soubor bitové kopie systému BIOS, bude automaticky zapsán do paměti ROM.
	- ❏ Spuštění systému ze spouštěcího vyjímatelného média, které automaticky vyvolá nástroje pro upgrade systému BIOS.

Je-li zjištěna neplatná bitová kopie systému BIOS, kontrolka napájení systému 8krát červeně zabliká v intervalu 1 sekundy. Zároveň se ozve 8 pípnutí. Pokud část systémové paměti ROM obsahující bitovou kopii volitelné paměti ROM grafické karty nebude poškozena, zobrazí se na obrazovce zpráva Boot Block Emergency Recovery Mode (Spouštěcí blok – režim obnovení v případě nouze).

Systém, který přešel do režimu obnovení zaváděcím blokem v případě nouze, obnovíte provedením následujících kroků:

- 1. Vypněte systém.
- 2. Vložte disketu, disk CD-ROM nebo zařízení USB typu flash s požadovaným souborem bitové kopie systému BIOS do kořenového adresáře. Poznámka: Médium musí být formátováno systémem souborů FAT12, FAT16 nebo FAT32.
- 3. Zapněte počítač.

Nebude-li nalezen příslušný soubor bitové kopie systému BIOS, pokusí se systém BIOS zaváděcího bloku zabezpečeného proti selhání spustit systém ze spouštěcího zařízení. Pokud nebude spouštěcí zařízení nalezeno, budete vyzváni k vložení média se souborem bitové kopie systému BIOS nebo nástroje pro upgrade systému BIOS.

Jestliže systém úspěšně přeprogramuje paměť ROM, automaticky se vypne.

- 4. Vyjměte vyjímatelné médium použité k upgradu systému BIOS.
- 5. Zapnutím počítače jej restartujte.

#### <span id="page-18-0"></span>**Replikace nastavení**

<span id="page-18-1"></span>Následující postupy umožňují správci snadno kopírovat konfiguraci nastavení mezi počítači stejného modelu. Lze tak rychleji a konzistentněji nakonfigurovat více počítačů.

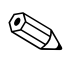

✎ Oba postupy vyžadují disketovou jednotku nebo podporované zařízení USB typu flash, například modul HP Drive Key.

#### <span id="page-19-0"></span>**Kopírování do jednoho počítače**

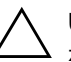

**UPOZORNÉNÍ:** Konfigurace nastavení závisí na modelu. Pokud se model zdrojového a cílového počítače liší, může dojít k poškození systému souborů. Nekopírujte konfiguraci nastavení napíklad z počítače dc7xxx do počítače dx7xxx.

- 1. Vyberte konfiguraci nastavení, kterou chcete kopírovat. Vypněte počítač. Pokud pracujete v systému Windows, zvolte možnosti **Start > Vypnout > Vypnout**.
- 2. Jestliže používáte zařízení USB pro média typu flash, vložte nyní zařízení do počítače.
- 3. Zapněte počítač.
- 4. Jakmile se počítač zapne, spusťte program Computer Setup stisknutím klávesy **F10**, když se kontrolka monitoru rozsvítí zeleně. V případě potřeby můžete stisknutím klávesy **ENTER** přeskočit úvodní obrazovku.

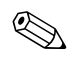

✎ Klávesu **F10** je třeba stisknout ve správné době, jinak bude možné získat k nástroji přístup až po restartování počítače opětovným stisknutím klávesy **F10** při rozsvícení zelené kontrolky monitoru.

- 5. Jestliže používáte disketu, vložte ji nyní do jednotky.
- 6. Zvolte tyto možnosti: **File (Soubor) > Replicated Setup (Replikované nastavení)** > **Save to Removable Media (Uložit na vyjímatelné médium)**. Podle pokynů na obrazovce vytvořte konfigurační disketu nebo médium USB typu flash.
- 7. Vypněte počítač, který chcete konfigurovat, a vložte do jednotky konfigurační disketu nebo médium USB typu flash.
- 8. Zapněte konfigurovaný počítač.
- 9. Jakmile se počítač zapne, spusťte program Computer Setup stisknutím klávesy **F10**, když se kontrolka monitoru rozsvítí zeleně. V případě potřeby můžete stisknutím klávesy **ENTER** přeskočit úvodní obrazovku.
- 10. Klepněte na položky **File > Replicated Setup** > **Restore from Removable Media (Obnovit z vyjímatelného média)** a postupujte podle pokynů na obrazovce.
- 11. Po dokončení konfigurace restartujte počítač.

#### <span id="page-20-0"></span>**Kopírování do více počítač**

UPOZORNĚNÍ: Konfigurace nastavení závisí na modelu. Pokud se model zdrojového a cílového počítače liší, může dojít k poškození systému souborů. Nekopírujte konfiguraci nastavení napíklad z počítače dc7xxx do počítače dx7xxx.

U této metody trvá trochu déle příprava konfiguračního média (disketa nebo USB typu flash), ale kopírování konfigurace do cílových počítačů je značně rychlejší.

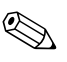

✎ K tomuto postupu je nutné spouštěcí médium. Jestliže nemáte k dispozici systém Windows XP, ve kterém byste vytvořili spouštěcí disketu, použijte metodu kopírování do jednoho počítače (viz část ["Kopírování do jednoho počítače" na stránce 16\)](#page-19-0).

1. Vytvořte spouštěcí médium (disketa nebo USB typu flash). Viz část "Podporované zařízení USB pro média typu flash" [na stránce 18](#page-21-0) nebo "Nepodporované zařízení USB pro média [typu flash" na stránce 21](#page-24-0).

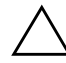

**UPOZORNĚNÍ:** Ne všechny počítače lze spouštět z média USB typu flash. Pokud je ve výchozím pořadí spouštění v nástroji Computer Setup (F10) uvedeno zařízení USB před pevným diskem, je možné počítač spouštět ze zařízení USB pro média typu flash. Jinak je nutné použít spouštěcí disketu.

- 2. Vyberte konfiguraci nastavení, kterou chcete kopírovat. Vypněte počítač. Pokud pracujete v systému Windows, zvolte možnosti **Start > Vypnout > Vypnout**.
- 3. Jestliže používáte zařízení USB pro média typu flash, vložte nyní zařízení do počítače.
- 4. Zapněte počítač.
- 5. Jakmile se počítač zapne, spusťte program Computer Setup stisknutím klávesy **F10**, když se kontrolka monitoru rozsvítí zeleně. V případě potřeby můžete stisknutím klávesy **ENTER** přeskočit úvodní obrazovku.

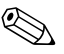

✎ Klávesu **F10** je třeba stisknout ve správné době, jinak bude možné získat k nástroji přístup až po restartování počítače opětovným stisknutím klávesy **F10** při rozsvícení zelené kontrolky monitoru.

- 6. Jestliže používáte disketu, vložte ji nyní do jednotky.
- 7. Zvolte tyto možnosti: **File > Replicated Setup > Save to Removable Media**. Podle pokynů na obrazovce vytvořte konfigurační disketu nebo médium USB typu flash.
- 8. Stáhněte nástroj systému BIOS pro replikaci nastavení (repset.exe) a zkopírujte jej na konfigurační disketu [n](http://www.hp.com/support/files)ebo médium USB typu flash. Přejděte na adresu [tap://welcome.hp.com/support/files](http://welcome.hp.com/country/us/en/support.html) a zadejte číslo modelu počítače.
- <span id="page-21-4"></span>9. Na konfigurační disketě nebo médiu USB typu flash vytvořte soubor autoexec.bat s následujícím příkazem:

#### <span id="page-21-2"></span>**repset.exe**

- 10. Vypněte konfigurovaný počítač. Vložte do něj konfigurační disketu nebo médium USB typu flash a zapněte jej. Konfigurační nástroj bude automaticky spuštěn.
- <span id="page-21-3"></span>11. Po dokončení konfigurace restartujte počítač.

#### Vytvoření spouštěcího zařízení

#### <span id="page-21-1"></span><span id="page-21-0"></span>**Podporované zaízení USB pro média typu flash**

Podporovaná zařízení obsahují předinstalovanou bitovou kopii, která zjednodušuje proces spouštění. Všechna zařízení USB pro média typu flash společnosti HP nebo Compaq a většiny ostatních společností tuto předinstalovanou bitovou kopii obsahují. Pokud používané zařízení USB pro média typu flash tuto bitovou kopii neobsahuje, použijte postup dále v této kapitole (viz část "Nepodporované zařízení [USB pro média typu flash" na stránce 21](#page-24-0)).

K vytvoření spouštěcího zařízení USB pro média typu flash potřebujete:

- podporované zařízení USB pro média typu flash,
- spouštěcí disketu pro systém DOS s programy FDISK a SYS (Pokud program SYS není k dispozici, lze použít program FORMAT, ale všechny existující soubory v zařízení USB pro média typu flash budou ztraceny.),
- počítač, který lze spouštět ze zařízení USB pro média typu flash.

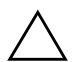

**UPOZORNĚNÍ:** Některé starší počítače nelze spouštět ze zařízení USB pro média typu flash. Pokud je ve výchozím pořadí spouštění v nástroji Computer Setup (F10) uvedeno zařízení USB před pevným diskem, je možné počítač spouštět ze zařízení USB pro média typu flash. Jinak je nutné použít spouštěcí disketu.

- 1. Vypněte počítač.
- 2. Vložte zařízení USB pro média typu flash do jednoho z portů USB na počítači a odeberte všechna ostatní zařízení USB pro ukládání dat kromě disketových jednotek USB.
- 3. Vložte spouštěcí disketu DOS s programy FDISK.COM a SYS.COM nebo FORMAT.COM do disketové jednotky a zapněte počítač, aby zavedl systém z této diskety.
- 4. Spusťte z příkazového řádku A:\ program FDISK: Zadejte příkaz **FDISK** a stiskněte klávesu ENTER. Pokud se zobrazí výzva k povolení podpory velkých disků, klepněte na tlačítko **Ano** (**Y**).
- 5. Zadáním možnosti Choice [**5**] (Výběr) zobrazte jednotky v systému. Zařízení USB pro média typu flash bude ta jednotka, jejíž velikost se blíží velikosti jedné z uvedených jednotek. Obvykle půjde o poslední jednotku v seznamu. Poznamenejte si písmeno jednotky.

Jednotka zařízení USB pro média typu flash: \_\_\_\_\_\_\_\_\_\_

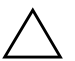

**UPOZORNĚNÍ:** Pokud jednotka neodpovídá zařízení USB pro média typu flash, nepokračujte. Může dojít ke ztrátě dat. Zkontrolujte všechny porty USB, zda neobsahují paměťová zařízení. Pokud ano, odeberte je, restartujte počítač a pokračujte krokem 4. Pokud ne, systém nepodporuje zařízení USB pro média typu flash nebo je toto zařízení vadné. NEPOKOUŠEJTE SE dále převádět zařízení USB pro média typu flash na spouštěcí.

- 6. Ukončete program FDISK stisknutím klávesy **ESC**, vrátíte se na příkazový řádek A:\.
- 7. Jestliže spouštěcí disketa systému DOS obsahuje program SYS.COM, přejděte ke kroku 8, jinak ke kroku 9.

8. Do příkazového řádku A:\ zadejte **SYS x:**, kde x představuje písmeno jednotky poznamenané výše.

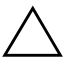

**UPOZORNĚNÍ:** Ověřte, zda jste písmeno jednotky pro zařízení USB pro média typu flash zadali správně.

Po přenosu systémových souborů se program SYS vrátí na příkazový řádek A:\. Přejděte ke kroku 13.

- 9. Zkopírujte všechny soubory, které chcete zachovat, ze zařízení USB pro média typu flash do dočasného adresáře na jiné jednotce (například na vnitřní pevný disk).
- 10. Do příkazového řádku A:\ zadejte **FORMAT /S X:**, kde X představuje písmeno jednotky poznamenané výše.

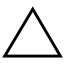

**UPOZORNĚNÍ:** Ověřte, zda jste písmeno jednotky pro zařízení USB pro média typu flash zadali správně.

Program FORMAT zobrazí jedno nebo více varování s dotazem, zda chcete pokračovat. Zadejte pokaždé **Y**. Program FORMAT zformátuje zařízení USB pro média typu flash, přidá systémové soubory a zeptá se na popisek svazku (Volume Label).

- 11. Klávesou **ENTER** nezadáte žádný popisek, pokud popisek požadujete, můžete jej zadat.
- 12. Zkopírujte všechny soubory, které jste uložili v kroku 9, zpět na zařízení USB.
- 13. Vyjměte disketu a restartujte počítač. Počítač zavede systém ze zařízení USB jako z jednotky C.

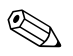

✎ Výchozí pořadí spouštění se liší v každém počítači, lze je změnit v nástroji Computer Setup (F10).

Pokud jste použili systém DOS verze Windows 9x, může se nakrátko zobrazit logo Windows. Jestliže tuto obrazovku nechcete zobrazovat, přidejte do kořenového adresáře zařízení USB pro média typu flash soubor LOGO.SYS s nulovou délkou.

Vratte se ke kapitole ["Kopírování do více počítačů" na stránce 17.](#page-20-0)

#### <span id="page-24-0"></span>**Nepodporované zaízení USB pro média typu flash**

K vytvoření spouštěcího zařízení USB pro média typu flash potřebujete:

- zařízení USB pro média typu flash,
- spouštěcí disketu pro systém DOS s programy FDISK a SYS (Pokud program SYS není k dispozici, lze použít program FORMAT, ale všechny existující soubory v zařízení USB pro média typu flash budou ztraceny.),
- počítač, který lze spouštět ze zařízení USB pro média typu flash.

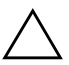

**UPOZORNĚNÍ:** Některé starší počítače nelze spouštět ze zařízení USB pro média typu flash. Pokud je ve výchozím pořadí spouštění v nástroji Computer Setup (F10) uvedeno zařízení USB před pevným diskem, je možné počítač spouštět ze zařízení USB pro média typu flash. Jinak je nutné použít spouštěcí disketu.

1. Pokud se v systému nacházejí karty PCI s připojenými jednotkami SCSI, ATA RAID nebo SATA, vypněte počítač a odpojte napájecí kabel.

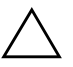

**UPOZORNĚNÍ:** Napájecí kabel je NUTNÉ odpojit.

- 2. Otevřete počítač a vyjměte karty PCI.
- 3. Vložte zařízení USB pro média typu flash do jednoho z portů USB na počítači a odeberte všechna ostatní zařízení USB pro ukládání dat kromě disketových jednotek USB. Zavřete kryt počítače.
- 4. Připojte k počítači napájecí kabel a zapněte počítač.
- 5. Jakmile se počítač zapne, spusťte program Computer Setup stisknutím klávesy **F10**, když se kontrolka monitoru rozsvítí zeleně. V případě potřeby můžete stisknutím klávesy **ENTER** přeskočit úvodní obrazovku.

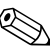

✎ Klávesu **F10** je třeba stisknout ve správné době, jinak bude možné získat k nástroji přístup až po restartování počítače opětovným stisknutím klávesy **F10** při rozsvícení zelené kontrolky monitoru.

6. Klepněte na položky **Advanced (Upřesnit) > PCI Devices (Zařízení PCI)** a zakažte řadiče PATA i SATA. Při zakazování řadiče SATA si poznamenejte hodnotu IRQ, které je řadič přiřazen. Tuto hodnotu bude třeba později znovu přiřadit. Ukončete nástroj s potvrzením změn.

Hodnota IRQ řadiče SATA: \_\_\_\_\_\_\_\_\_\_

- 7. Vložte spouštěcí disketu DOS s programy FDISK.COM a SYS.COM nebo FORMAT.COM do disketové jednotky a zapněte počítač, aby zavedl systém z této diskety.
- 8. Spusťte program FDISK a odstraňte existující oddíly v zařízení USB pro média typu flash. Vytvořte nový oddíl a označte jej jako aktivní. Stisknutím klávesy **ESCAPE** ukončete program.
- 9. Pokud se systém po ukončení programu FDISK automaticky nerestartuje, stiskněte klávesy **CTRL**+**ALT**+**DELETE** a restartujte systém z diskety DOS.
- 10. Na příkazovém řádku A:\ zadejte příkaz **FORMAT C: /S** a stiskněte klávesu **ENTER**. Program FORMAT zformátuje zařízení USB pro média typu flash, přidá systémové soubory a zeptá se na popisek svazku (Volume Label).
- 11. Klávesou **ENTER** nezadáte žádný popisek, pokud popisek požadujete, můžete jej zadat.
- 12. Vypněte počítač a odpojte napájecí kabel. Otevřete počítač a nainstalujte znovu odebrané karty PCI. Zavřete kryt počítače.
- 13. Připojte k počítači napájecí kabel, vyjměte disketu a zapněte počítač.
- 14. Jakmile se počítač zapne, spusťte program Computer Setup stisknutím klávesy **F10**, když se kontrolka monitoru rozsvítí zeleně. V případě potřeby můžete stisknutím klávesy **ENTER** přeskočit úvodní obrazovku.
- 15. Klepněte na položky **Advanced > PCI Devices** a znovu povolte řadiče PATA a SATA, které jste zakázali v kroku 6. U řadiče SATA nastavte původní hodnotu IRQ.
- <span id="page-25-0"></span>16. Uložte změny a ukončete program. Počítač zavede systém ze zařízení USB pro média typu flash jako z jednotky C.

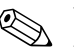

✎ Výchozí pořadí spouštění se liší v každém počítači, lze je změnit v nástroji Computer Setup (F10). Pokyny naleznete v *Příručce k nástroji Computer Setup* na disku CD-ROM *Dokumentace a diagnostické nástroje*.

<span id="page-26-1"></span>Pokud jste použili systém DOS verze Windows 9x, může se nakrátko zobrazit logo Windows. Jestliže tuto obrazovku nechcete zobrazit, přidejte do kořenového adresáře zařízení USB pro média typu flash soubor LOGO.SYS s nulovou délkou.

Vratte se ke kapitole ["Kopírování do více počítačů" na stránce 17.](#page-20-0)

# <span id="page-26-0"></span>**Tlačítko režim napájení**

Pokud je povoleno rozhraní ACPI (Advanced Configuration and Power Interface), může vypínač napájení počítač zapnout, vypnout nebo převést do pohotovostního režimu. V pohotovostním režimu není počítač zcela vypnut, ale je převeden do režimu nízké spotřeby energie. Tento postup umožňuje rychlé vypnutí počítače bez nutnosti zavřít aplikace a také rychlý návrat ke stejnému provoznímu stavu bez ztráty dat.

<span id="page-26-2"></span>Chcete-li změnit konfiguraci vypínače napájení, proveďte následující kroky:

- <span id="page-26-3"></span>1. Klepněte na tlačítko **Start** a pak na příkaz **Ovládací panely > Možnosti napájení**.
- 2. V okně **Možnosti napájení vlastnosti** klepněte na kartu **Upřesnit**.
- 3. Ve skupinovém rámečku **Tlačítka napájení** vyberte položku **Přepnout do úsporného režimu**.

Po konfiguraci vypínače napájení na funkci úsporného režimu převedete stisknutím vypínače systém do režimu nízké spotřeby energie (úsporného režimu). Dalším stisknutím vypínače rychle uvedete systém do plného provozního stavu. Chcete-li systém zcela vypnout, stiskněte a podržte vypínač po dobu čtyř sekund.

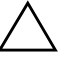

UPOZORNĚNÍ: Nepoužívejte vypínač k vypnutí počítače s výjimkou případu, že systém nereaguje. Vypnutí počítače bez interakce s operačním systémem může způsobit poškození nebo ztrátu dat na pevném disku.

### <span id="page-27-0"></span>**Server WWW**

<span id="page-27-2"></span>Technici společnosti HP pečlivě testují a ladí software společnosti HP i software jiných výrobců a vyvíjejí podpůrný software pro konkrétní operační systémy, aby zajistili nejvyšší úroveň výkonu, kompatibility a spolehlivosti počítačů HP.

Při přechodu na nový nebo vylepšený operační systém je velmi důležitá implementace podpůrného softwaru určeného pro příslušný operační systém. Jestliže plánujete použití verze systému Microsoft Windows, která se liší od verze dodávané s počítačem, je nutné nainstalovat odpovídající nástroje a ovladače zařízení, aby byla zajištěna podpora a správné fungování všech funkcí.

<span id="page-27-4"></span><span id="page-27-3"></span>Společnost HP zjednodušila umísťování, přístup, hodnocení a instalaci nejnovějších verzí podpůrného softwaru. Software lze stáhnout ze serveru <http://www.hp.com/support>.

Na tomto webovém serveru jsou k dispozici nejnovější ovladače zařízení, nástroje a bitové kopie přepisovatelné paměti ROM potřebné ke spuštění nejnovějšího operačního systému Microsoft Windows v počítači HP.

# <span id="page-27-1"></span>Stavební prvky a partneři

Produkty pro správu společnosti HP lze integrovat s dalšími aplikacemi pro správu systému a jsou založeny na následujících standardech:

- WBEM (Web-Based Enterprise Management),
- rozhraní WMI (Windows Management Interface),
- technologie Wake on LAN,
- rozhraní ACPI.
- systém SM BIOS (System Management BIOS),
- podpora prostředí PXE (Pre-boot Execution).

# <span id="page-28-0"></span>**Evidence inventárních čísel a zabezpečení**

Funkce evidence inventárních čísel (sledování majetku) obsažené v počítači poskytují důležité údaje evidence inventárních čísel, které lze spravovat pomocí produktů HP Systems Insight Manager, HP Client Manager a dalších aplikací pro správu systému. Bezproblémová automatická integrace mezi funkcemi evidence inventárních čísel a těmito produkty umožňuje zvolit nástroj pro správu, který nejlépe odpovídá vašemu prostředí, a maximálně zhodnotit investice do stávajících nástrojů.

<span id="page-28-1"></span>Společnost HP také nabízí několik produktů pro řízení přístupu k cenným součástem a informacím. Nástroj HP Embedded Security for ProtectTools, je-li nainstalovaný, zabraňuje neoprávněnému přístupu k datům, kontroluje integritu systému a ověřuje jiné uživatele, kteří chtějí vstoupit do systému. (Další informace najdete v příručce *HP ProtectTools Security Manager Guide* na webu [www.hp.com](http://www.hp.com).) Funkce zabezpečení, například HP Embedded Security for ProtectTools, senzor počítačové skříně (Smart Cover Sensor) a zámek počítačové skříně (Smart Cover Lock), které jsou dostupné u vybraných modelů, pomáhají zabránit neoprávněnému přístupu k vnitřním součástem počítače. Zákazem paralelních nebo sériových portů či portů USB nebo zákazem možnosti spuštění z vyměnitelných médií můžete chránit cenná data. Upozornění na změnu paměti (Memory Change) a upozornění senzoru počítačové skříně (Smart Cover Sensor) mohou být automaticky směrována aplikacím pro správu systému, což zajistí aktivní upozornění na manipulaci s vnitřními součástmi počítače.

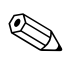

<span id="page-28-2"></span>✎ Nástroj HP Embedded Security for ProtectTools, senzor počítačové skříně (Smart Cover Sensor) a zámek počítačové skříně (Smart Cover Lock) jsou k dispozici u některých systémů jako volitelné doplňky.

Nastavení zabezpečení v počítačích HP provádějte pomocí následujících nástrojů:

- Místně, pomocí nástroje Computer Setup. Další informace a pokyny týkající se použití nástroje Computer Setup naleznete v *Příručce k nástroji Computer Setup (F10)* na disku CD-ROM *Dokumentace a diagnostické nástroje* dodaném s počítačem.
- Vzdáleně, pomocí nástroje HP Client Manager Software nebo System Software Manager. Tento software umožňuje spolehlivé a jednotné zavedení a řízení nastavení zabezpečení prostřednictvím jednoduchého nástroje příkazového řádku.

<span id="page-29-0"></span>Následující tabulka a části obsahují informace týkající se místní správy funkcí zabezpečení počítače pomocí nástroje Computer Setup (F10).

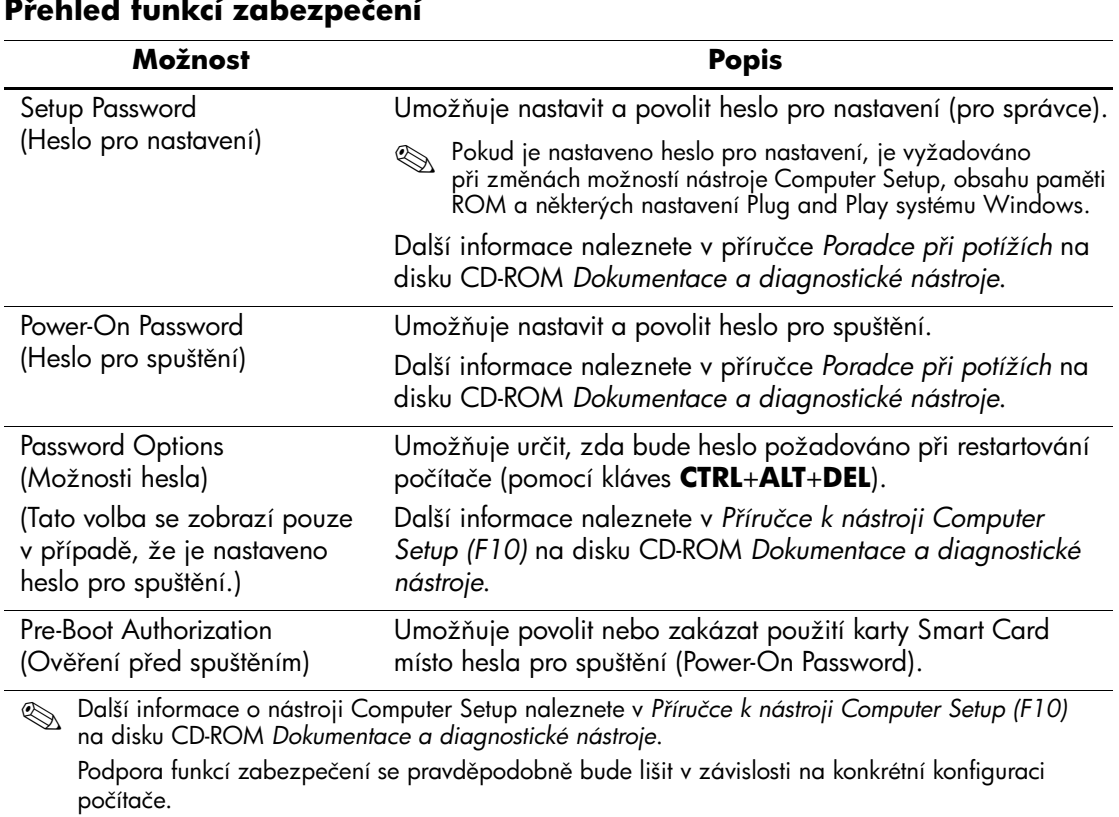

#### Přehled funkcí zabezpečení

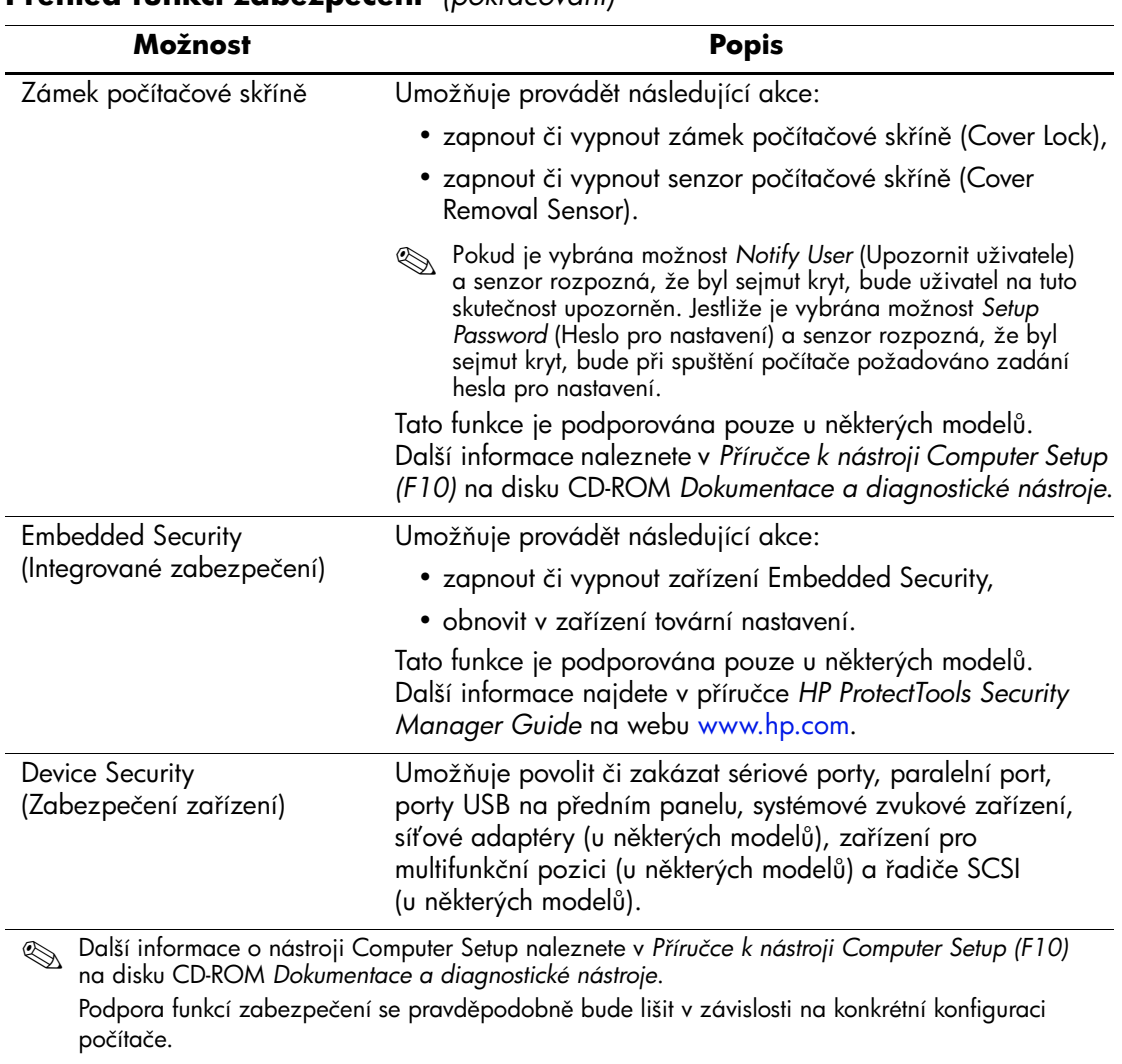

### **Pehled funkcí zabezpečení** *(pokračování)*

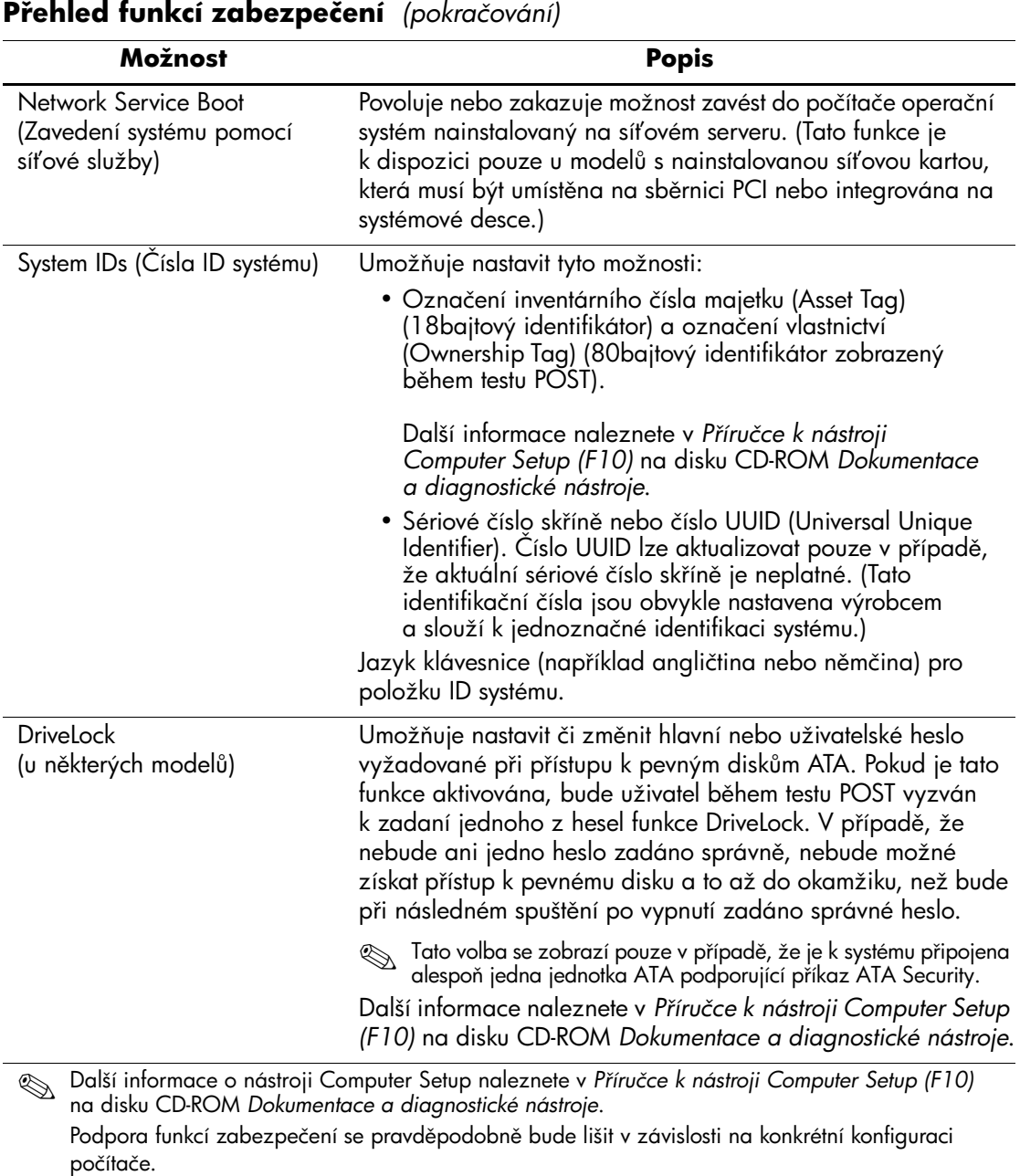

# <span id="page-32-0"></span>**Zabezpečení pomocí hesla**

Heslo pro spuštění zabraňuje neoprávněnému použití počítače tak, že při každém spuštění nebo restartování počítače vyžaduje zadání hesla pro přístup k aplikacím či datům. Heslo pro nastavení zabraňuje neoprávněnému přístupu k nástroji Computer Setup. Lze jej také použít jako nadřazené heslo namísto hesla pro spuštění. To znamená, že pokud po výzvě k zadání hesla pro spuštění zadáte heslo pro nastavení, budete moci počítač používat.

<span id="page-32-3"></span>Je možné vytvořit heslo pro nastavení platné pro celou síť, které správci systému umožní přihlášení ke všem počítačům v síti a jejich správu, aniž by znal případné heslo pro přihlášení.

## <span id="page-32-1"></span>Vytvoření hesla pro přihlášení pomocí nástroje **Computer Setup**

Pokud je systém vybaven zařízením integrovaného zabezpečení (Embedded Security), naleznete další informace v příručce *HP ProtectTools Security Manager Guide* na webu [www.hp.com](http://www.hp.com). Vytvoření hesla pro nastavení pomocí nástroje Computer Setup zabrání změně konfigurace počítače (použití nástroje Computer Setup (F10)), pokud není zadáno heslo.

- <span id="page-32-2"></span>1. Zapněte nebo restartujte počítač. Pokud pracujete v systému Windows, zvolte možnosti **Start > Vypnout > Restartovat**.
- 2. Jakmile se počítač zapne, spusťte program Computer Setup stisknutím klávesy **F10**, když se kontrolka monitoru rozsvítí zeleně. V případě potřeby můžete stisknutím klávesy **ENTER** přeskočit úvodní obrazovku.

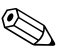

✎ Klávesu **F10** je třeba stisknout ve správné době, jinak bude možné získat k nástroji přístup až po restartování počítače opětovným stisknutím klávesy **F10** při rozsvícení zelené kontrolky monitoru.

- 3. V nabídce **Security** (Zabezpečení) vyberte příkaz **Setup Password** (Heslo pro nastavení) a postupujte podle pokynů na obrazovce.
- 4. Před ukončením práce zvolte možnosti **File (Soubor) > Save Changes and Exit (Uložit změny a ukončit program)**.

# <span id="page-33-0"></span>Vytvoření hesla pro spuštění pomocí nástroje **Computer Setup**

Vytvoření hesla pro spuštění pomocí nástroje Computer Setup zabraňuje použití počítače po jeho spuštění, pokud není zadáno heslo. Pokud je heslo pro spuštění nastaveno, zobrazí nástroj Computer Setup v nabídce Security (Zabezpečení) možnosti Password Options (Možnosti nastavení hesla). Jednou z těchto možností je Password Prompt on Warm Boot (Požadovat heslo při restartování). Jestliže je možnost Password Prompt on Warm Boot povolena, musí být heslo zadáno také při každém restartování počítače.

- 1. Zapněte nebo restartujte počítač. Pokud pracujete v systému Windows, zvolte možnosti **Start > Vypnout > Restartovat**.
- 2. Jakmile se počítač zapne, spusťte program Computer Setup stisknutím klávesy **F10**, když se kontrolka monitoru rozsvítí zeleně. V případě potřeby můžete stisknutím klávesy **ENTER** přeskočit úvodní obrazovku.

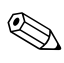

✎ Klávesu **F10** je třeba stisknout ve správné době, jinak bude možné získat k nástroji přístup až po restartování počítače opětovným stisknutím klávesy **F10** při rozsvícení zelené kontrolky monitoru.

- 3. V nabídce **Security** (Zabezpečení) vyberte příkaz **Power-On Password** (Heslo pro spuštění) a postupujte podle pokynů na obrazovce.
- 4. Před ukončením práce zvolte možnosti **File (Soubor) > Save Changes and Exit (Uložit změny a ukončit program)**.

#### Zadání hesla při spuštění

Při zadání hesla pro spuštění proveďte následující kroky:

- <span id="page-33-1"></span>1. Zapněte nebo restartujte počítač. Pokud pracujete v systému Windows, zvolte možnosti **Start > Vypnout > Restartovat počítač**.
- 2. Jakmile se na obrazovce objeví ikona klíče, zadejte aktuální heslo a stiskněte klávesu **ENTER**.

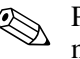

✎ Pište opatrně; z bezpečnostních důvodů se psaná písmena neobjevují na obrazovce.

Jestliže heslo nezadáte správně, zobrazí se ikona zlomeného klíče. Zadejte heslo znovu. Po třech neúspěšných pokusech musíte vypnout počítač, znovu ho zapnout a teprve potom můžete pokračovat.

#### **Zadání hesla pro nastavení**

Pokud je systém vybaven zařízením integrovaného zabezpečení (Embedded Security), naleznete další informace v příručce *HP ProtectTools Security Manager Guide* na webu [www.hp.com](http://www.hp.com).

Pokud bylo v počítači vytvořeno heslo pro nastavení, budete vyzváni k jeho zadání při každém spuštění nástroje Computer Setup.

- <span id="page-34-0"></span>1. Zapněte nebo restartujte počítač. Pokud pracujete v systému Windows, zvolte možnosti **Start > Vypnout > Restartovat**.
- 2. Jakmile se počítač zapne, spusťte program Computer Setup stisknutím klávesy **F10**, když se kontrolka monitoru rozsvítí zeleně. V případě potřeby můžete stisknutím klávesy **ENTER** přeskočit úvodní obrazovku.

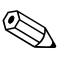

✎ Klávesu **F10** je třeba stisknout ve správné době, jinak bude možné získat k nástroji přístup až po restartování počítače opětovným stisknutím klávesy **F10** při rozsvícení zelené kontrolky monitoru.

3. Jakmile se na obrazovce objeví ikona klíče, zadejte heslo pro nastavení a stiskněte klávesu **ENTER**.

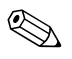

✎ Pište opatrně; z bezpečnostních důvodů se psaná písmena neobjevují na obrazovce.

Jestliže heslo nezadáte správně, zobrazí se ikona zlomeného klíče. Zadejte heslo znovu. Po třech neúspěšných pokusech musíte vypnout počítač, znovu ho zapnout a teprve potom můžete pokračovat.

#### **Změna hesla pro spuštění nebo hesla pro nastavení**

Pokud je systém vybaven zařízením integrovaného zabezpečení (Embedded Security), naleznete další informace v příručce *HP ProtectTools Security Manager Guide* na webu [www.hp.com](http://www.hp.com).

- <span id="page-35-0"></span>1. Zapněte nebo restartujte počítač. Pokud pracujete v systému Windows, zvolte možnosti **Start > Vypnout > Restartovat počítač**.
- 2. Chcete-li změnit heslo pro spuštění, přejděte ke kroku 3.

Chcete-li změnit heslo pro nastavení, spusťte program Computer Setup stisknutím klávesy **F10**, když se kontrolka monitoru rozsvítí zeleně, jakmile se počítač zapne. V případě potřeby můžete stisknutím klávesy **ENTER** přeskočit úvodní obrazovku.

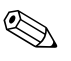

✎ Klávesu **F10** je třeba stisknout ve správné době, jinak bude možné získat k nástroji přístup až po restartování počítače opětovným stisknutím klávesy **F10** při rozsvícení zelené kontrolky monitoru.

3. Jakmile se zobrazí ikona klíče, zadejte aktuální heslo, lomítko (/) nebo alternativní oddělovací znak, nové heslo, další lomítko (/) nebo alternativní oddělovací znak a opět nové heslo: **aktuální heslo/nové heslo/nové heslo**

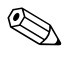

✎ Pište opatrně; z bezpečnostních důvodů se psaná písmena neobjevují na obrazovce.

4. Stiskněte klávesu **ENTER**.

Nové heslo vejde v platnost po novém zapnutí počítače.

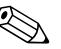

Informace o alternativních oddělovacích znacích naleznete v části ["Národní oddělovací znaky klávesnice" na stránce 34.](#page-37-0) Heslo pro spuštění a heslo pro nastavení lze změnit také pomocí příkazů nabídky Security (Zabezpečení) nástroje Computer Setup.

#### **Odstranění hesla pro spuštění nebo hesla pro nastavení**

Pokud je systém vybaven zařízením integrovaného zabezpečení (Embedded Security), naleznete další informace v příručce *HP ProtectTools Security Manager Guide* na webu [www.hp.com](http://www.hp.com).

- <span id="page-36-0"></span>1. Zapněte nebo restartujte počítač. Pokud pracujete v systému Windows, zvolte možnosti **Start > Vypnout > Restartovat počítač**.
- 2. Chcete-li odstranit heslo pro spuštění, přejděte ke kroku 3.

Chcete-li odstranit heslo pro nastavení, spusťte program Computer Setup stisknutím klávesy **F10**, když se kontrolka monitoru rozsvítí zeleně, jakmile se počítač zapne. V případě potřeby můžete stisknutím klávesy **ENTER** přeskočit úvodní obrazovku.

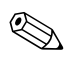

✎ Klávesu **F10** je třeba stisknout ve správné době, jinak bude možné získat k nástroji přístup až po restartování počítače opětovným stisknutím klávesy **F10** při rozsvícení zelené kontrolky monitoru.

- 3. Po zobrazení ikony klíče zadejte aktuální heslo a lomítko (/) nebo alternativní oddělovací znak: **aktuální heslo/**
- 4. Stiskněte klávesu **ENTER**.

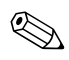

✎ Informace o alternativních oddělovacích znacích naleznete v části ["Národní oddělovací znaky klávesnice".](#page-37-0) Heslo pro spuštění a heslo pro nastavení lze změnit také pomocí příkazů nabídky Security (Zabezpečení) nástroje Computer Setup.

#### <span id="page-37-0"></span>**Národní oddělovací znaky klávesnice**

Každá klávesnice je vytvořena tak, aby splňovala specifické požadavky dané země. Syntaxe a klávesy používané ke změně nebo odstranění hesla závisí na klávesnici dodávané s počítačem.

#### <span id="page-37-2"></span>**Národní oddělovací znaky klávesnice**

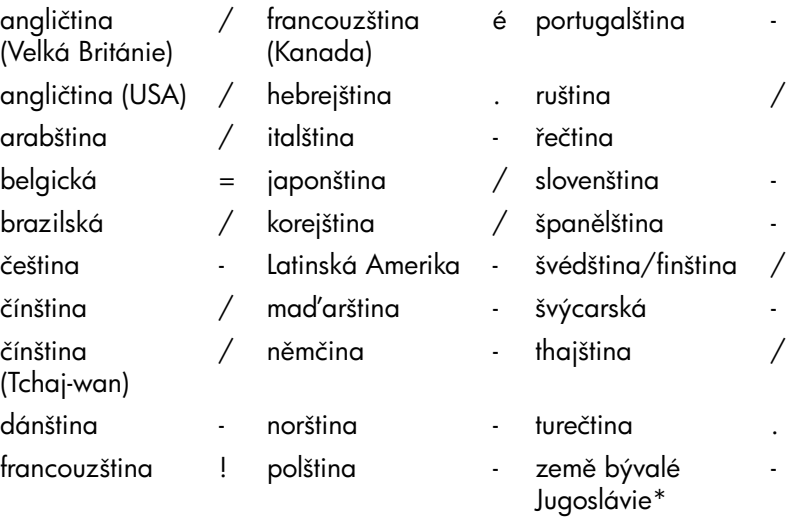

\*Bosna a Hercegovina, Chorvatsko, Slovinsko a Jugoslávie

#### **Vymazání hesel**

<span id="page-37-1"></span>Pokud zapomenete heslo, nebudete mít přístup k počítači. Pokyny k vymazání hesel získáte v příručce *Poradce při potížích* na disku CD-ROM *Dokumentace a diagnostické nástroje*.

Pokud je systém vybaven zařízením integrovaného zabezpečení (Embedded Security), naleznete další informace v příručce *HP ProtectTools Security Manager Guide* na webu [www.hp.com](http://www.hp.com).

# <span id="page-38-0"></span>**DriveLock**

<span id="page-38-1"></span>Funkce DriveLock představuje standardní zabezpečení před neoprávněným přístupem k datům na pevných discích ATA. Byla implementována jako rozšíření nástroje Computer Setup. Je k dispozici pouze tehdy, jsou-li zjištěny pevné disky, které podporují příkaz ATA Security. Funkce DriveLock je určena pro zákazníky společnosti HP, pro něž je zabezpečení dat prvořadou záležitostí. Pro takové zákazníky je cena pevného disku a ztráta na něm uložených dat bezvýznamnou ve srovnání se škodami, které mohou vzniknout v důsledku neoprávněného přístupu k datům. V zájmu zachování požadované úrovně zabezpečení a současně praktické potřeby zjistit zapomenuté heslo využívá tato implementace funkce DriveLock schéma zabezpečení se dvěma hesly. Jedno heslo je určeno k nastavení a použití správcem systému. Druhé je běžně nastaveno a použito koncovým uživatelem. Pokud byla zapomenuta obě hesla, neexistuje žádná možnost, jak jednotku odemknout. Proto je nejvhodnější používat funkci DriveLock v případě, že data pevného disku jsou replikována v podnikovém informačním systému nebo jsou pravidelně zálohována. Dojde-li ke ztrátě obou hesel funkce DriveLock, bude pevný disk trvale nepoužitelný. Pro uživatele, kteří neodpovídají výše uvedenému profilu, může tato skutečnost představovat nepřijatelné riziko. Pro uživatele, kteří klientskému profilu vyhovují, může být toto riziko únosné v závislosti na povaze dat, která jsou na pevném disku uložena.

#### **Použití funkce DriveLock**

Funkce DriveLock je součástí nabídky Security (Zabezpečení) nástroje Computer Setup. Uživateli jsou k dispozici možnosti pro nastavení hlavního hesla nebo povolení funkce DriveLock. K povolení funkce DriveLock je nezbytné zadat uživatelské heslo. Počáteční konfiguraci funkce DriveLock provádí obvykle správce systému. Z tohoto důvodu musí být nejdříve nastaveno hlavní heslo. Společnost HP doporučuje správcům systému, aby hlavní heslo nastavili bez ohledu na to, zda mají v úmyslu funkci DriveLock povolit či zakázat. Tím bude správci umožněna úprava nastavení funkce DriveLock v případě, že jednotka bude někdy uzamčena. Po nastavení hlavního hesla může správce systému funkci DriveLock povolit nebo zakázat.

V případě uzamčené jednotky pevného disku bude test POST k odemknutí zařízení vyžadovat heslo. Pokud se nastavené heslo pro spuštění shoduje s uživatelským heslem zařízení, uživatel nebude testem POST vyzván k jeho opětovnému zadání. V opačném případě se zobrazí výzva k zadání hesla funkce DriveLock. Může být použito hlavní i uživatelské heslo. Uživatelé mají dva pokusy k zadání správného hesla. Nebude-li ani jeden z pokusů úspěšný, test POST bude pokračovat, avšak jednotka zůstane nepřístupná.

#### **Aplikování funkce DriveLock**

Nejpraktičtější je využití bezpečnostní funkce DriveLock v podniku. Správce systému je zde odpovědný za konfiguraci pevného disku, což by mimo jiné zahrnovalo i nastavení hlavního hesla funkce DriveLock. V případě, že uživatel heslo zapomene nebo zařízení převezme jiný zaměstnanec, může být hlavní heslo vždy využito k novému nastavení uživatelského hesla a obnovení přístupu k jednotce pevného disku.

Společnost HP doporučuje správcům systému, kteří se rozhodnou funkci DriveLock povolit, aby rovněž vytvořili podnikové zásady pro nastavení a údržbu hlavních hesel. Tím by se mělo zabránit situaci, kdy zaměstnanec úmyslně či neúmyslně nastaví obě hesla funkce DriveLock a poté podnik opustí. V takovém případě by se stal pevný disk nepoužitelným a bylo by nutné jej vyměnit. Podobně by se mohlo stát, že by vinou nenastavení hlavního hesla byl správcům systému odepřen přístup k jednotce pevného disku. Nemohli by pak provádět běžná zjišťování neoprávněného softwaru, používat jiné funkce řízení inventárních čísel ani poskytovat podporu.

<span id="page-39-0"></span>Společnost HP nedoporučuje použití funkce DriveLock u uživatelů s méně přísnými požadavky na zabezpečení. Do této kategorie spadá osobní používání nebo takové využití, které běžně nevyžaduje správu citlivých dat na pevných discích. U takových uživatelů riziko možné ztráty pevného disku vinou zapomenutí obou hesel značně převyšuje hodnotu dat, k jejichž ochraně byla funkce DriveLock vytvořena. Přístup k nástroji Computer Setup a funkci DriveLock může být omezen prostřednictvím hesla pro nastavení. Pokud správce určí heslo pro nastavení a neposkytne je koncovým uživatelům, nebudou moci funkci DriveLock zapnout.

# <span id="page-40-0"></span>**Senzor počítačové skříně (Smart Cover Sensor)**

<span id="page-40-2"></span><span id="page-40-1"></span>Senzor počítačové skříně, který je k dispozici u některých modelů, je kombinací technologie hardwaru a softwaru, která upozorní na odejmutí krytu nebo bočního panelu počítače. Existují tři úrovně ochrany, které jsou popsány v následující tabulce.

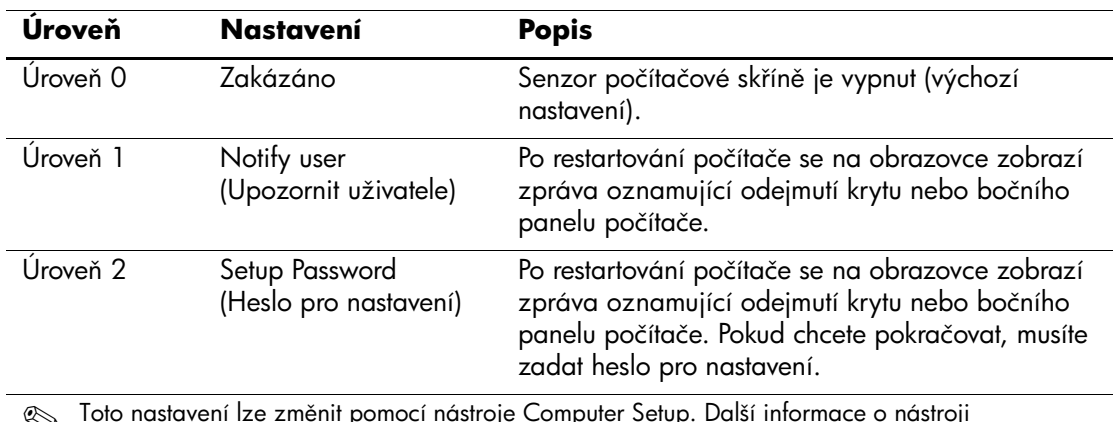

#### Úrovně ochrany senzorem počítačové skříně

**Secutatavení list** změnit pomocí nástroje Computer Setup. Další informace o nástroji<br>Computer Setup naleznete v *Příručce k nástroji Computer Setup (F10)* na disku CD-ROM *Dokumentace a diagnostické nástroje*.

#### Nastavení úrovně ochrany senzorem počítačové skříně

Chcete-li nastavit úroveň ochrany senzorem počítačové skříně, proveďte následující kroky:

- <span id="page-40-3"></span>1. Zapněte nebo restartujte počítač. Pokud pracujete v systému Windows, zvolte možnosti **Start > Vypnout > Restartovat**.
- 2. Jakmile se počítač zapne, spusťte program Computer Setup stisknutím klávesy **F10**, když se kontrolka monitoru rozsvítí zeleně. V případě potřeby můžete stisknutím klávesy **ENTER** přeskočit úvodní obrazovku.

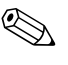

✎ Klávesu **F10** je třeba stisknout ve správné době, jinak bude možné získat k nástroji přístup až po restartování počítače opětovným stisknutím klávesy **F10** při rozsvícení zelené kontrolky monitoru.

- 3. Zvolte možnosti **Security (Zabezpečení) > Smart Cover (Zámek a senzor počítačové skříně) > Cover Removal Sensor (Senzor počítačové skříně)** a vyberte požadovanou úroveň zabezpečení.
- 4. Před ukončením práce zvolte možnosti **File (Soubor) > Save Changes and Exit (Uložit změny a ukončit program)**.

### <span id="page-41-0"></span>**Zámek počítačové skříně (Smart Cover Lock)**

<span id="page-41-3"></span>Zámek počítačové skříně je ovládán prostřednictvím softwaru a jsou jím vybaveny některé počítače společnosti HP. Tento zámek zabraňuje neoprávněnému přístupu k vnitřním součástem počítače. Počítače jsou dodávány se zámkem počítačové skříně v odemknuté pozici.

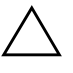

<span id="page-41-1"></span>**UPOZORNĚNÍ:** Chcete-li zajistit maximální zabezpečení zámku počítačové skříně, vytvořte heslo pro nastavení. Heslo pro nastavení zabraňuje neoprávněnému přístupu k nástroji Computer Setup.

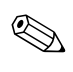

✎ Zámek počítačové skříně je volitelná funkce, která je k dispozici u některých modelů.

#### **Uzamčení zámku počítačové skín**

Chcete-li zámek počítačové skříně aktivovat a uzamknout, proveďte následující kroky:

- <span id="page-41-2"></span>1. Zapněte nebo restartujte počítač. Pokud pracujete v systému Windows, zvolte možnosti **Start > Vypnout > Restartovat**.
- 2. Jakmile se počítač zapne, spusťte program Computer Setup stisknutím klávesy **F10**, když se kontrolka monitoru rozsvítí zeleně. V případě potřeby můžete stisknutím klávesy **ENTER** přeskočit úvodní obrazovku.

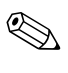

✎ Klávesu **F10** je třeba stisknout ve správné době, jinak bude možné získat k nástroji přístup až po restartování počítače opětovným stisknutím klávesy **F10** při rozsvícení zelené kontrolky monitoru.

- 3. Zvolte možnosti **Security (Zabezpečení) > Smart Cover (Zámek a senzor počítačové skříně) > Cover Lock (Zámek počítačové skříně) > Lock (Zamknout)**.
- 4. Před ukončením práce zvolte možnosti **File (Soubor) > Save Changes and Exit (Uložit změny a ukončit program)**.

#### **Odemknutí zámku počítačové skín**

- <span id="page-42-0"></span>1. Zapněte nebo restartujte počítač. Pokud pracujete v systému Windows, zvolte možnosti **Start > Vypnout > Restartovat**.
- 2. Jakmile se počítač zapne, spusťte program Computer Setup stisknutím klávesy **F10**, když se kontrolka monitoru rozsvítí zeleně. V případě potřeby můžete stisknutím klávesy **ENTER** přeskočit úvodní obrazovku.

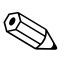

✎ Klávesu **F10** je třeba stisknout ve správné době, jinak bude možné získat k nástroji přístup až po restartování počítače opětovným stisknutím klávesy **F10** při rozsvícení zelené kontrolky monitoru.

- 3. Zvolte možnosti **Security (Zabezpečení) > Smart Cover (Zámek a senzor počítačové skříně) > Cover Lock (Zámek počítačové skříně) > Unlock (Odemknout)**.
- 4. Před ukončením práce zvolte možnosti **File (Soubor) > Save Changes and Exit (Uložit změny a ukončit program)**.

#### **Použití bezpečnostního klíče (Smart Cover FailSafe Key)**

Je-li zapnutý zámek počítačové skříně a nemůžete zadat heslo, které by jej vyřadilo, budete k otevření krytu počítače potřebovat bezpečnostní klíč. Tento klíč je nutné použít, nastane-li některá z následujících situací:

- výpadek napájení,
- selhání při spuštění počítače,
- selhání některé součásti počítače (například procesoru nebo zdroje),
- zapomenutí hesla.

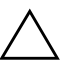

<span id="page-43-3"></span>UPOZORNĚNÍ: Bezpečnostní klíč je speciální nástroj, který můžete získat od společnosti HP. Připravte se proto předem a objednejte si tento klíč dříve, než jej budete potřebovat, a to u autorizovaného prodejce nebo poskytovatele služeb.

<span id="page-43-2"></span>Bezpečnostní klíč můžete získat některým z následujících způsobů:

- Obraťte se na autorizovaného prodejce nebo poskytovatele služeb společnosti HP.
- Zavolejte na příslušné telefonní číslo uvedené v záruční smlouvě.

<span id="page-43-6"></span>Další informace o použití bezpečnostního klíče naleznete v *Referenční příručce k hardwaru* na disku CD-ROM *Dokumentace a diagnostické nástroje*.

# <span id="page-43-0"></span>**Zajištní pro lankový zámek**

<span id="page-43-7"></span>Zadní panel počítače je přizpůsoben pro použití lankového zámku, který umožňuje počítač fyzicky zabezpečit na pracovním místě.

Obrázky s pokyny naleznete v *Referenční příručce k hardwaru* na disku CD-ROM *Dokumentace a diagnostické nástroje*.

### <span id="page-43-1"></span>**Technologie identifikace pomocí otisku prstu**

<span id="page-43-4"></span>Technologie identifikace pomocí otisku prstů společnosti HP odstraňuje nutnost zadávání hesel, čímž zlepšuje zabezpečení sítě, zjednodušuje proces přihlášení a omezuje náklady spojené se správou podnikových sítí. Tato cenově dostupná technologie již není určena pouze pro supermoderní vysoce zabezpečené organizace.

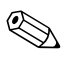

✎ Podpora technologie identifikace pomocí otisku prstu se různí podle modelu počítače.

Další informace naleznete na následujícím webu:

<span id="page-43-5"></span>[http://h18004.www1.hp.com/products/security/](http://h18004.www1.hp.com/products/security).

# <span id="page-44-0"></span>**Zobrazení informací o selhání systému a jeho obnovení**

<span id="page-44-5"></span>Funkce zobrazení informací o selhání systému a jeho obnovení spojuje novátorské technologie hardwaru a softwaru s cílem zabránit ztrátě důležitých dat a minimalizovat neplánované prostoje.

Jestliže je počítač připojen k síti spravované pomocí nástroje HP Client Manager, odešle počítač informace o chybě do aplikace pro správu sítě. Pomocí softwaru HP Client Manager lze vzdáleně naplánovat automatické spuštění diagnostických činností ve všech spravovaných počítačích a vytvořit souhrnnou zprávu o chybových testech.

# <span id="page-44-1"></span>**Drive Protection System (Systém pro ochranu jednotky)**

Nástroj DPS (Drive Protection System) je diagnostický nástroj, který je součástí pevných disků nainstalovaných v některých modelech počítačů HP. Systém DPS je navržen tak, aby usnadňoval diagnostiku problémů, které by mohly vést k výměně pevného disku, na kterou se nevztahuje záruka.

<span id="page-44-3"></span>Během výroby počítačů HP jsou všechny instalované pevné disky testovány nástrojem DPS a získané klíčové informace jsou trvale zapsány na pevný disk. Výsledky testů jsou na pevný disk zapsány při každém spuštění systému DPS. Poskytovatel služeb může tyto informace použít ke zjištění okolností, za kterých bylo nutné spustit systém DPS. Pokyny k použití systému DPS získáte v příručce *Poradce při potížích* na disku CD-ROM *Dokumentace a diagnostické nástroje*.

# <span id="page-44-2"></span>Napájecí zdroj s ochranou proti přepětí

<span id="page-44-4"></span>Integrovaný napájecí zdroj s ochranou proti přepětí poskytuje vetší spolehlivost, pokud je počítač zasažen nepředvídatelným přepětím v napájecí síti. Tento napájecí zdroj vydrží přepětí až 2000 V bez toho, aby došlo k prostojům či ztrátě dat.

# <span id="page-45-0"></span>**Tepelné čidlo**

<span id="page-45-1"></span>Tepelné čidlo je funkcí hardwaru a softwaru, která sleduje vnitřní teplotu počítače. Tato funkce zobrazí v případě překročení normálního rozsahu varovné hlášení, které uživateli poskytne čas k přijetí opatření, než dojde k poškození vnitřních součástí nebo ztrátě dat.

# **Rejstík**

# <span id="page-46-0"></span>**A**

[adresy URL \(webové servery\)](#page-4-1) viz webové servery Altiris [6](#page-9-1) AClient [2](#page-5-2) Deployment Solution Agent [2](#page-5-2)

#### **B**

bezpečnostní klíč objednání [40](#page-43-2) upozornění [40](#page-43-3) bezpečnostní zámek počítačové skříně, upozornění [38](#page-41-1)

#### **D**

Dantz Retrospect Express [10](#page-13-1) diagnostický ná[stroj pro pevné disky](#page-5-3) [41](#page-44-3) disk, klonování 2 DiskOnKey *[viz také](#page-21-1)* HP Drive Key spouštěcí [18](#page-21-2) – [23](#page-26-1) Drivelock [35](#page-38-1) – [36](#page-39-0) dvoupolohový přepínač režimů napájení [23](#page-26-2)

#### **E**

evidence inventárních čísel [25](#page-28-1)

#### **H**

heslo nastavení [29](#page-32-2) pro nastavení [31](#page-34-0) pro spuštění [30](#page-33-1) odstranění [33](#page-36-0)

vymazání [34](#page-37-1) zabezpečení [29](#page-32-3) změna [32](#page-35-0) heslo pro nastavení nastavení [29](#page-32-2) odstranění [33](#page-36-0) zadání [31](#page-34-0) změna [32](#page-35-0) heslo pro spuštění odstranění [33](#page-36-0) zadání [30](#page-33-1) změna [32](#page-35-0) HP Client Management Solutions [6](#page-9-1) HP Client Manager, software [5](#page-8-1) HP Drive Key *[viz také](#page-21-1)* DiskOnKey spouštěcí [18](#page-21-2) – [23](#page-26-1) HP Lifecycle, řešení [2](#page-5-4) HP Local Recovery [9](#page-12-1) HP OpenView Management Suite pro stolní počítače používající software Radia [8](#page-11-1) HP System Software Manager [4](#page-7-2)

#### **I**

implementační nástroje, software [2](#page-5-3) implementace počítače [2](#page-5-5) instalace počáteční [2](#page-5-6) [internetové adresy v](#page-27-2)iz webové servery

#### **J**

jednotka, ochrana [41](#page-44-3)

# **K**

klíč Smart Cover FailSafe Key, objednání [40](#page-43-2) konfigurace vypínače napájení [23](#page-26-3)

#### **L**

Local Recovery [3](#page-6-2)

#### **N**

napájecí zdroj s ochranou proti přepětí [41](#page-44-4) napájecí zdroj, ochrana proti přepětí [41](#page-44-4) nastavení replikace [15](#page-18-1) národní oddělovací znaky klávesnice [34](#page-37-2) nástroj Computer Setup [15](#page-18-1) nástroje ke klonování, software [2](#page-5-3) nepoužívaná řešení [12](#page-15-2)

#### **P**

předem nainstalovaná bitová kopie softwaru [2](#page-5-3) přístup k počítači, řízení [25](#page-28-2) PCN (Proactive Change Notification) [11](#page-14-1) pevné disky, diagnostický nástroj [41](#page-44-3) Preboot Execution Environment (PXE), prostředí [3](#page-6-3) Proactive Change Notification (PCN) [11](#page-14-1) počáteční konfigurace [2](#page-5-6) PXE (Preboot Execution Environment) [3](#page-6-3)

#### **R**

ROM flash [13](#page-16-2) vzdálená aktualizace [13](#page-16-3)

#### **R**

řízení přístupu k počítači [25](#page-28-2)

#### **O**

objednání bezpečnostního klíče [40](#page-43-2) obnovení, software [2](#page-5-7) oddělovací znaky klávesnice, národní [34](#page-37-2) oddělovací znaky, tabulka [34](#page-37-2)

odemknutí zámku počítačové skříně [39](#page-42-0) odstranění hesla [33](#page-36-0) ochrana paměti ROM, upozornění [13](#page-16-4) ochrana pevného disku [41](#page-44-3) operační systémy, důležité informace [24](#page-27-3)

#### **S**

senzor počítačové skříně [37](#page-40-1) úrovně ochrany [37](#page-40-2) senzor zámku počítačové skříně nastavení [37](#page-40-3) spouštěcí zařízení DiskOnKey [18](#page-21-2) – [23](#page-26-1) HP Drive Key [18](#page-21-2) – [23](#page-26-1) vytvoření [18](#page-21-3) – [22](#page-25-0) zařízení USB pro média typu flash [18](#page-21-2) – [23](#page-26-1) software aktualizace a správa [4](#page-7-3) Altiris AClient [2](#page-5-2) Altiris Deployment Solution Agent [2](#page-5-2) evidence inventárních čísel [25](#page-28-1) HP Local Recovery [3](#page-6-2) integrace [2](#page-5-3) nástroj Computer Setup [15](#page-18-1) nástroj Drive Protection System [41](#page-44-3) obnovení [2](#page-5-7) vzdálená aktualizace paměti ROM typu flash [13](#page-16-3) vzdálená instalace systému [3](#page-6-4) zobrazení informací o selhání systému a jeho obnovení [41](#page-44-5) Subscriber's Choice [12](#page-15-3)

#### **T**

technologie identifikace pomocí otisku prstů [40](#page-43-4) tepelné čidlo [42](#page-45-1) teplota, vnitřek počítače [42](#page-45-1)

# **Ú**

úprava softwaru [2](#page-5-3)

# **U**

upozornění bezpečnostní klíč [40](#page-43-3) bezpečnostní zámek počítačové skříně [38](#page-41-1) ochrana paměti ROM [13](#page-16-4) upozornění na změnu [11](#page-14-1) upozornění na změny [11](#page-14-1) uzamčení zámku počítačové skříně [38](#page-41-2)

### **V**

vnitřní teplota počítače [42](#page-45-1) vymazání hesel [34](#page-37-1) vypínač napájení dvoupolohový přepínač [23](#page-26-2) konfigurace [23](#page-26-3) vzdálená aktualizace paměti ROM typu flash [13](#page-16-3) vzdálená instalace [3](#page-6-4) vzdálená instalace systému [3](#page-6-5) přístup [3](#page-6-6)

#### **W**

webové servery HPQFlash [14](#page-17-2) přepisovatelná pamě″ ROM (flash) [13](#page-16-4) PC deployment [2](#page-5-3) Proactive Change Notification [11](#page-14-2) podpora softwaru [24](#page-27-4) replikace nastavení [18](#page-21-4) Subscriber's Choice [12](#page-15-4) technologie identifikace pomocí otisku prstů [40](#page-43-5) vzdálená aktualizace paměti ROM typu flash [14](#page-17-3)

# **Z**

zařízení USB pro média typu flash, spouštěcí [18](#page-21-2) – [23](#page-26-1) zabezpečení DriveLock [35](#page-38-1) – [36](#page-39-0) funkce, tabulka [26](#page-29-0) heslo [29](#page-32-3) multifunkční pozice [35](#page-38-1) – [36](#page-39-0) nastavení, instalace [25](#page-28-2) senzor počítačové skříně [37](#page-40-1) zámek počítačové skříně [38](#page-41-3) – [40](#page-43-6) zabezpečení multifunkční pozice [35](#page-38-1) – [36](#page-39-0) zadání heslo pro nastavení [31](#page-34-0) heslo pro spuštění [30](#page-33-1) zajištění pro lankový zámek [40](#page-43-7) zámek počítačové skříně [38](#page-41-3) – [40](#page-43-6) odemknutí [39](#page-42-0) uzamčení [38](#page-41-2) změna hesla [32](#page-35-0) změna operačního systému, důležité informace [24](#page-27-3) zobrazení informací o selhání [41](#page-44-5)